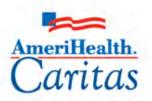

Leading America in Health Care Solutions for the Underserved and Chronically III.

## Provider Portal Participant Guide

Corporate Clinical Systems Training Department

| Original Date:    | 01/15/2019                           |
|-------------------|--------------------------------------|
| Updated Date:     | 06/02/2021                           |
| Updated By:       | Jessica Williams<br>Kassandra Borges |
| Next Review Date: | 05/01/2022                           |
| Review Cycle:     | Annually                             |

The information contained in this training document / PowerPoint is confidential, proprietary, and only for use by the intended recipient. This training document/PowerPoint may not be copied, published, and/or redistributed without the prior written consent of AmeriHealth Caritas. Training materials must be returned in the event of separation from AmeriHealth Caritas.

## TABLE OF CONTENTS

| 1 LOGGING IN TO THE PROVIDER PORTAL                                           | 4  |
|-------------------------------------------------------------------------------|----|
| Logging in to Provider Portal                                                 | 5  |
| Overview of the Dashboard                                                     | 8  |
| Overview of the Dashboard: To-Do View                                         | 9  |
| Overview of the Dashboard: Team View                                          | 11 |
| 2 SEARCHING FOR A MEMBER                                                      | 12 |
| Searching for a Member – Search Request Tab                                   | 13 |
| Searching for a Member – New Request Tab                                      | 14 |
| 3 ENTER AN IP CLINICAL REQUEST                                                | 15 |
| How to Enter an Inpatient Clinical Request                                    | 16 |
| Adding a New IP Clinical Request – Adding Episode Details                     | 17 |
| Adding a New IP Clinical Request – Adding Diagnosis                           |    |
| Adding a New IP Clinical Request – Adding Providers                           | 19 |
| Adding a New IP Clinical Request – Adding Stay Request                        | 21 |
| Adding a New IP Clinical Request – Adding Service Request (if applicable)     | 22 |
| Adding a New IP Clinical Request – InterQual                                  | 24 |
| Adding a New IP Clinical Request – Adding Assessments                         | 27 |
| Adding a New IP Clinical Request – Adding Documents                           | 28 |
| Adding a New IP Clinical Request – Adding Notes                               | 29 |
| Adding a New IP Clinical Request – Submitting the Request                     | 30 |
| 4 ENTER AN IP NON-CLINICAL REQUEST                                            | 31 |
| How to Enter an Inpatient Non-Clinical Request                                | 32 |
| Adding a New IP Non-Clinical Request – Adding Episode Details                 | 33 |
| Adding a New IP Non-Clinical Request – Adding Diagnosis                       | 34 |
| Adding a New IP Non-Clinical Request – Adding Providers                       | 35 |
| Adding a New IP Non-Clinical Request – Stay Request                           | 37 |
| Adding a New IP Non-Clinical Request – Adding Service Request (if applicable) | 38 |
| Adding a New IP Non-Clinical Request – Adding Documents                       | 40 |
| Adding a New IP Non-Clinical Request – Adding Notes                           | 41 |
| Adding a New IP Non-Clinical Request – Save as Draft                          | 42 |
| 5 ADD CLINICAL TO AN EXISTING IP NON-CLINICAL REQUEST                         | 43 |

|           | How to Add Clinical Information to Existing IP Non-Clinical Request                                                                                                    | 44                               |
|-----------|----------------------------------------------------------------------------------------------------|----------------------------------|
|           | Adding Clinical Information to Existing IP Non-Clinical Request – Edit Request                                                                                                    | 46                               |
|           | Adding Clinical Information to Existing IP Non-Clinical Request – InterQual                                                                                                    | 47                               |
|           | Adding Clinical Information to Existing IP Non-Clinical Request – Assessments                                                                                                    | 50                               |
|           | Adding Clinical Information to Existing IP Non-Clinical Request – Adding Documents                                                                                                    | 51                               |
|           | Adding Clinical Information to Existing IP Non-Clinical Request – Adding Notes                                                                                                    | 52                               |
|           | Adding Clinical Information to Existing IP Non-Clinical Request – Submitting the Request                                                                                                    | 53                               |
| 6 ENTER A | N OP CLINICAL REQUEST                                                                                                    | 54                               |
|           | How to Enter an Outpatient Clinical Request                                                                                                    | 55                               |
|           | Adding a New OP Clinical Request – Adding Episode Details                                                                                                    | 56                               |
|           | Adding a New OP Clinical Request – Adding Diagnosis                                                                                                    | 57                               |
|           | Adding a New OP Clinical Request – Adding Providers                                                                                                    | 58                               |
|           | Adding a New OP Clinical Request – Adding Service Request                                                                                                    | 60                               |
|           | Adding a New OP Clinical Request – InterQual                                                                                                    | 62                               |
|           | Adding a New OP Clinical Request – Adding Assessments                                                                                                    | 65                               |
|           | Adding a New OP Clinical Request – Adding Documents                                                                                                    | 66                               |
|           | Adding a New OP Clinical Request – Adding Notes                                                                                                    | 67                               |
|           | Adding a New OP Clinical Request – Submitting the Request                                                                                                    | 68                               |
| 7 ENTER A | N OP NON-CLINICAL REQUEST                                                                                                    | 69                               |
|           | How to Enter an Outpatient Non-Clinical Request                                                                                                    | 70                               |
|           | Adding a New OP Non-Clinical Request – Adding Episode Details                                                                                                    | 71                               |
|           | Adding a New OP Non-Clinical Request – Adding Diagnosis                                                                                                    | 72                               |
|           | Adding a New OP Non-Clinical Request – Adding Providers                                                                                                    | 73                               |
|           | Adding a New OP Non-Clinical Request – Adding Service Request                                                                                                    | 75                               |
|           | Adding a New OP Non-Clinical Request – Adding Documents                                                                                                    | 77                               |
|           | Adding a New OP Non-Clinical Request – Adding Notes                                                                                                    | 78                               |
|           | Adding a New OP Non-Clinical Request – Saving as Draft                                                                                                    | 79                               |
| 8 ADD CLI |                                                                                                    | 00                               |
|           | NICAL TO AN EXISTING OP NON-CLINICAL REQUEST                                                                                                    | ou                               |
|           | Adding Clinical Information to an Existing OP Non-clinical Request                                                                                                    |                                  |
|           |                                                                                                    | 81                               |
|           | Adding Clinical Information to an Existing OP Non-clinical Request                                                                                                    | 81<br>83                         |
|           | Adding Clinical Information to an Existing OP Non-clinical Request<br>Adding Clinical Information to Existing OP Non-Clinical Request – Edit Request                                                                                | 81<br>83<br>84                   |
|           | Adding Clinical Information to an Existing OP Non-clinical Request<br>Adding Clinical Information to Existing OP Non-Clinical Request – Edit Request<br>Adding Clinical Information to Existing OP Non-Clinical Request – InterQual | 81<br>83<br>84<br>87             |
|           | Adding Clinical Information to an Existing OP Non-clinical Request                                                                                                    | 81<br>83<br>84<br>87<br>88       |
|           | Adding Clinical Information to an Existing OP Non-clinical Request                                                                                                    | 81<br>83<br>84<br>87<br>88<br>89 |

| Search for Determination                                                    | 92  |
|-----------------------------------------------------------------------------|-----|
| Extending an Existing Request                                               | 93  |
| Extending an Existing Request – Adding Assessments                          | 95  |
| Extending an Existing Request – Adding Notes                                | 96  |
| Extending an Existing Request – Adding Documents                            | 97  |
| Add Additional Diagnoses to an Existing Request                             |     |
| Favorite Diagnosis List – How to Create                                     |     |
| Favorite Diagnosis List – Utilizing the List                                | 101 |
| Favorite Providers List – How to Create                                     | 102 |
| Favorite Providers List – Utilizing the List                                |     |
| Favorite Services List – How to Create                                      | 104 |
| Favorite Services List – Utilizing the List                                 | 105 |
| 10 RESOURCES                                                                | 106 |
| Plan Contact Information                                                    | 107 |
| Escalation Process and Training Requests – Account Executives and Providers | 107 |

# 1

## **1 LOGGING IN TO THE PROVIDER PORTAL**

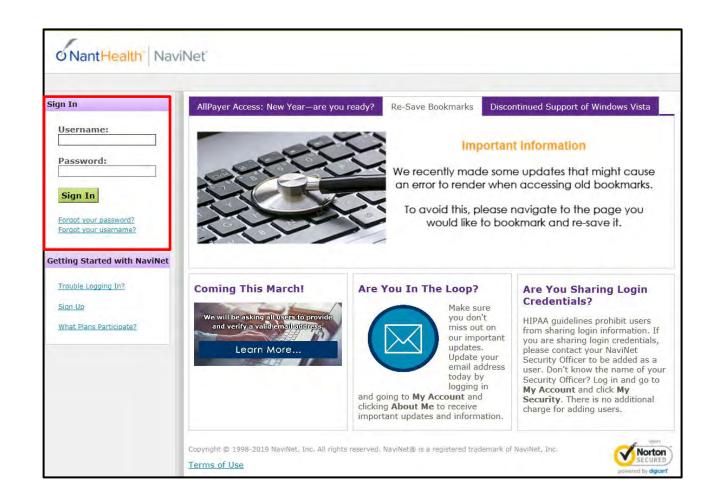

| Step | Action                                                                                   |
|------|------------------------------------------------------------------------------------------|
| 1.   | Access NaviNet using the following address: https://navinet.navimedix.com                |
| 2.   | Enter your <b>Username</b>                                                               |
| 3.   | Enter your Password                                                                      |
| 4.   | Click the <b>Sign In</b> button <i>Result: The NaviNet Home screen will be displayed</i> |

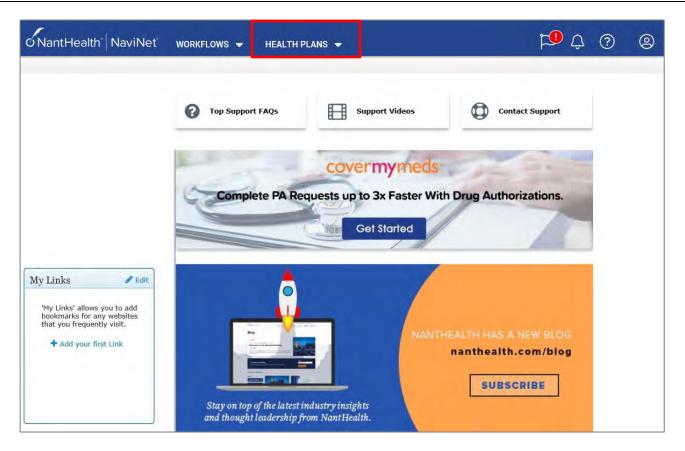

The NaviNet Home Page is not Health Plan-specific.

To locate your Health Plan:

| Step | Action                                                            |
|------|-------------------------------------------------------------------|
| 1.   | Click on <b>HEALTHPLANS</b> in the top menu                       |
| 2.   | Select the appropriate <b>health plan</b> from the drop down list |
|      | Result: The Health Plan-specific Home page will display           |

## Logging in to Provider Portal

The general layout of the Health Plan Home page will be similar across all Health Plans. However, each Health Plan may have customized items on their home page, such as links available in the **Workflows for the Plan** section.

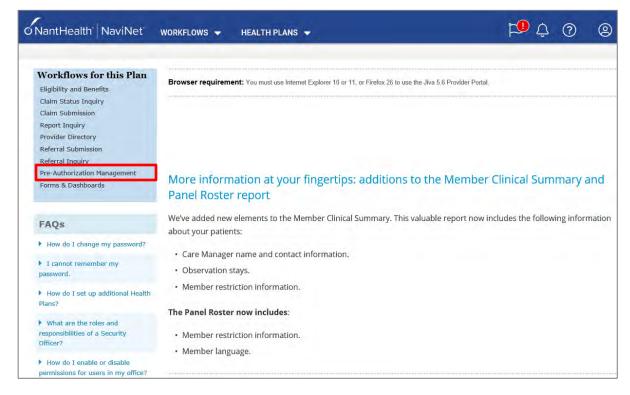

To access the Provider Portal:

| Step | Action         |                                                                                                    |  |  |  |  |  |  |  |  |
|------|----------------|----------------------------------------------------------------------------------------------------|--|--|--|--|--|--|--|--|
| 1.   | Click on the I | n the Pre-Authorization Management link                                                                                                    |  |  |  |  |  |  |  |  |
|      | Result: JIVA   | /Provider Portal will open*                                                                                                    |  |  |  |  |  |  |  |  |
|      | Provider Se    | <b>TE:</b> Based on the Plan, there may be an additional step prior to the Provider Portal opening. The<br><b>vider Selection</b> page may display. If it does, you would select your Provider form the drop-down<br>u and click on the <b>Submit</b> button. The Provider Portal will then open. |  |  |  |  |  |  |  |  |
|      |                | o NantHealth <sup>®</sup>   NaviNet <sup>®</sup> workflows → Health Plans →                                                                                                    |  |  |  |  |  |  |  |  |
|      |                | Pre-Authorization Management                                                                                                    |  |  |  |  |  |  |  |  |
|      |                | Provider Selection                                                                                                    |  |  |  |  |  |  |  |  |
|      |                | Please Select a Provider                                                                                                    |  |  |  |  |  |  |  |  |
|      |                |                                                                                                    |  |  |  |  |  |  |  |  |
|      |                | Submit                                                                                                    |  |  |  |  |  |  |  |  |

## **Overview of the Dashboard**

The dashboard consists of widgets (*or panels*) that help you to access the tasks that are assigned to you. It also provides high-level information about the episodes and activities assigned to you.

## **Application Banner**

| 🚯 Dashboard 🛛 🚍 | Menu 🗋 Memory List 🛗 Calendar 🖂 🎛 🛈 🍐 Westre, Kristi 🕶                                                                                           |  |  |  |  |  |  |
|-----------------|----------------------------------------------------------------------------------------------------|--|--|--|--|--|--|
| Menu Bar        | Description                                                                                                    |  |  |  |  |  |  |
| Dashboard       | Click to return to the Dashboard from anywhere within the Provider Portal.                                                                       |  |  |  |  |  |  |
| Menu            | Click to access ways to search for a member.                                                                                                    |  |  |  |  |  |  |
| Memory ist      | The Memory List bookmarks Add and Edit screens. It is an easy way to move back to a member or episode you worked on earlier and have not closed. |  |  |  |  |  |  |
| Calendar        | The calendar will display any tasks that have been assigned to you.                                                                              |  |  |  |  |  |  |
| Messaging       | N/A – The messaging functionality will not be used.                                                                                              |  |  |  |  |  |  |
| Legend          | Click to see a legend of icons that may be associated with members.                                                                              |  |  |  |  |  |  |
| Jiva Help       | Click to access help for the screen you are on.                                                                                                  |  |  |  |  |  |  |
| Profile         | Click to make changes to the color scheme.                                                                                                    |  |  |  |  |  |  |

## My Dashboard Banner

| Jiva"        | Dashboard | ≡ Menu | 🗋 Memory List | 🛗 Calendar | 2 11                        | 1 | 🐣 Westr | re, Kristi▼ |
|--------------|-----------|--------|---------------|------------|-----------------------------|---|---------|-------------|
| My Dashboard |           |        |               |            | O Last Updated : 41 min ago | ø | To Do   | Team 🔨      |

| ltem         | Description                                                                               |
|--------------|-------------------------------------------------------------------------------------------|
| Last Updated | Displays the last time the Dashboard was updated                                          |
| Refresh      | Click the Refresh icon to update the Dashboard to view the most current information.      |
| To Do        | Displays the widgets containing information regarding episodes associated with you.       |
| Team         | Displays the widgets containing information regarding episodes associated with your team. |

These widgets contain information regarding the episodes associated with you.

### Information Widget

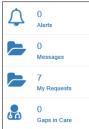

| ltem         | Description                                                                                                    |                 |             |               |                     |                           |                           |           |            |        |                  |                  |                     |                          |                        |
|--------------|----------------------------------------------------------------------------------------------------|-----------------|-------------|---------------|---------------------|---------------------------|---------------------------|-----------|------------|--------|------------------|------------------|---------------------|--------------------------|------------------------|
| Alerts       | Displays the number of notifications or reminders of an action performed, or to be performed.<br>Click on the hyperlink to view the alerts. |                 |             |               |                     |                           |                           |           |            |        |                  |                  |                     |                          |                        |
| Messages     | N/A – <sup>-</sup>                                                                                                    | This fu         | unctior     | nality        | will not            | be used.                  |                           |           |            |        |                  |                  |                     |                          |                        |
| My Requests  | Displays the number of episodes that have been <b>submitter</b> of requests.                                                                |                 |             |               |                     |                           |                           | d. Cli    | ck t       | he hyp | perlink          | to viev          | v the li            |                          |                        |
|              | All                                                                                                    |                 | All         |               | ~                   | Filter by Dale 07         | Filter by Dale 07/12/2020 |           | 09/10/2020 |        | (ff.             |                  |                     |                          |                        |
|              | Actions                                                                                                    | Episode<br>Type | Cert Number | Episode<br>ID | Member<br>Name      | Requested/Created<br>Date | Diagnosis                 | Procedure | Provider   | (<br>F | reated<br>Y      | Submitted<br>Dy  | Status              | No.<br>Approved<br>Units | No.<br>Denied<br>Units |
|              | ٥                                                                                                    | lin.            | 2008000389  | 9025566       | ExampleA,<br>Portal | 08/12/2520                | 150.9                     | 93352     |            |        | lestre.<br>risti | Westre<br>Kristi | Pending<br>Decision | 0                        | 0                      |
|              | 1P 2008900391 9025568 ExampleB, 09/12/2920 159.9 33460 Westre, Westre Pending 5 0     Potal Kitell Kitell Decision                          |                 |             |               |                     |                           |                           |           |            | 0      |                  |                  |                     |                          |                        |
|              | Note: It does not include episodes that are pending submission.                                                                             |                 |             |               |                     |                           |                           |           |            |        |                  |                  |                     |                          |                        |
| Gaps in Care | Display                                                                                                    | ys any          | ' Gaps      | s in Ca       | are for             | the memb                  | ers a                     | ssociat   | ed wit     | h yoı  | Ι.               |                  |                     |                          |                        |

#### Work in Progress Widget

You can view the request statistics by status in the Work in Progress widget. It displays the number of requests created and their statuses in a graphical representation. It also displays the number of days that a request is in the same status (color coded). Clicking on a bar in the graph will display those given episodes.

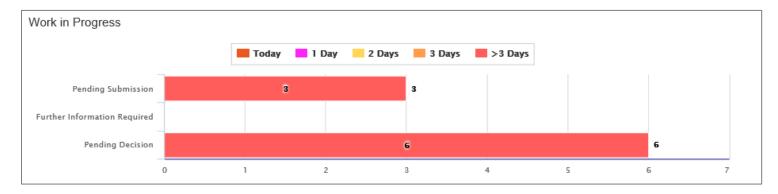

### Requests by Type Widget

The Requests by Type widget displays the number of requests that are processed, pending for submission, pending for decision, and awaiting further information based on the episode types.

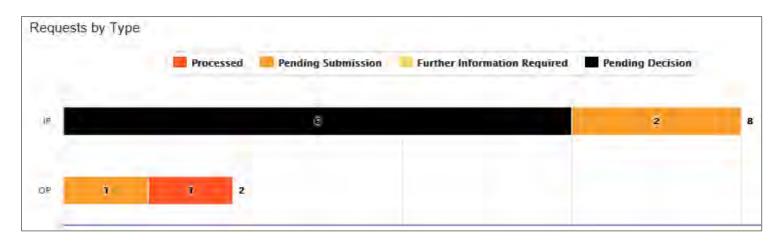

## **Decisions Made Today Widget**

The Decisions Made Today widget displays the statistics of stay and service requests that are approved, denied, or partially denied pertaining to the requests made by you. Click on a status in the graph to view the associated episode(s).

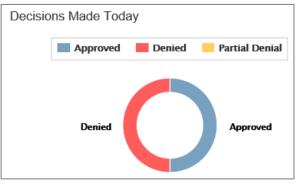

### My Activities Widget

The My Activities widget displays the list of activities assigned to you that are schedule to be performed on the current date, by default.

The Team view will display information regarding your team.

#### Team Members Widget

The Team Members widget displays the number of team members along with their names. You can access episodes associated with your team members by clicking on their names. This will take you to their Dashboard.

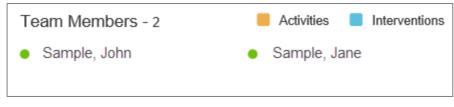

#### Team's Work in Progress Widget

The Team's Work in Progress widget displays the number of episodes created by your team and is displayed based on the timeline.

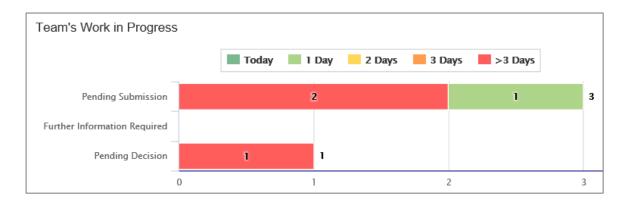

#### Team's Requests by Type Widget

The Team's Request by Type widget displays the number of requests that are processed, pending for submission, pending for decision, and awaiting further information depending on the episode types. You may click on a bar in the graph to access the specific information.

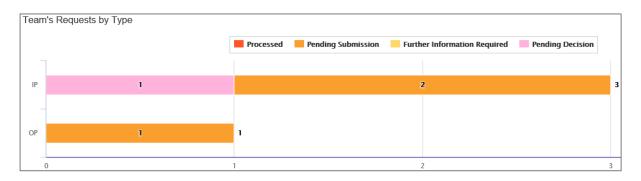

## 2

## **2 SEARCHING FOR A MEMBER**

It is recommended that you search for a possible duplication before entering a request. Conducting the search using **Search Request** allows you to view existing requests for a member.

|             |   | Duplicate Case Check and Alert                                                                                                    |
|-------------|---|----------------------------------------------------------------------------------------------------|
| <b>&gt;</b> | • | Jiva will compare dates of service, treating provider and procedure request to other cases for the member. You will receive a warning message if a possible duplicate exists. |
|             | • | Jiva will not auto approve any case that is a possible duplicate. The request will be evaluated by the Utilization Management team.                                           |

| Step | Action                                                                                                    |                            |                     |                          |                    |                          |                                                                                     |                   |                   |                     |                       |          |                               |
|------|----------------------------------------------------------------------------------------------------|----------------------------|---------------------|--------------------------|--------------------|--------------------------|-------------------------------------------------------------------------------------|-------------------|-------------------|---------------------|-----------------------|----------|-------------------------------|
| 1.   | Clic                                                                                                    | k on <b>S</b>              | earch F             | Reques                   | st on th           | e menu                   | bar.                                                                                |                   |                   |                     |                       |          |                               |
|      |                                                                                                    | Provic<br>New Re           |                     | List                     |                    |                          |                                                                                     |                   |                   |                     |                       |          |                               |
| 2.   | Search by one of the following:                                                                                                    |                            |                     |                          |                    |                          |                                                                                     |                   |                   |                     |                       |          |                               |
|      | Sea                                                                                                    | arch In                    | format              | ion                      | Dese               | cription                 |                                                                                     |                   |                   |                     |                       |          |                               |
|      | Men                                                                                                    | nber IE                    | )                   |                          |                    |                          | Type: defaults to l<br>will need to ente                                            |                   |                   |                     |                       |          | alth                          |
|      | Men                                                                                                    | Member Name & DOB          |                     |                          | You                | need to                  | enter <b>both</b> the M                                                             | embe              | r Name            | and D               | OB                    |          |                               |
|      | Cerl                                                                                                    | ificatio                   | n Num               | ber                      | -                  |                          | arching for a part<br>by the Certificatio                                           |                   |                   | ed or s             | saved re              | equest,  | you                           |
|      |                                                                                                    |                            |                     |                          |                    |                          |                                                                                     |                   |                   |                     |                       |          |                               |
| 3.   | Select " <b>Cases Treated By Me"</b> in the <b>View Requests</b> drop down.<br>This will display requests associated with the selected business entity. |                            |                     |                          |                    |                          |                                                                                     |                   |                   |                     |                       |          |                               |
| 4.   | Veri                                                                                                    | fy that                    | " <b>All"</b> is    | in the                   | Busine             | ess Enti                 | i <b>ty</b> field.                                                                  |                   |                   |                     |                       |          |                               |
| 5.   | <b>Resi</b><br>secti                                                                                                    | u <b>lt:</b> Ca<br>on, alc | ses fou<br>ong with | nd for t<br>the <b>A</b> | the spe<br>dd New  | cified m<br><b>Reque</b> | uplicate requests<br>ember will be dis<br>st button. If no m<br>ndicating this, alc | playeo<br>atchin  | ng recor          | ds for              | the spec              | cified n | nember                        |
|      | Action                                                                                                    | Episode<br>ID ↓            | Member<br>Name      | Episode<br>Type          | Date of<br>Service | Cert Number              | Diagnosis                                                                           | Created<br>By     | Submitted<br>By   | Initial<br>Due Date | Status                | Decision | Decision Reason               |
|      | ٥                                                                                                    | 9025648                    | ExampleA,<br>Portal | IP                       | 08/13/2020         | 2008000412               | M13.169 ( Monoarthritis, not elsewhere<br>classified, unspecified knee )            | Westre,<br>Kristi | Westre,<br>Kristi |                     | Processed             | Approved | Clinical Reviewer<br>Approval |
|      | \$                                                                                                    | 9026454                    | ExampleA,<br>Portal | IP                       | 09/10/2020         | 92009000124              | R69 ( Illness, unspecified )                                                        | Westre,<br>Kristi |                   |                     | Pending<br>Submission |          |                               |
|      |                                                                                                    |                            |                     |                          |                    | Add New Re               | equest                                                                              |                   | $\checkmark$      |                     |                       |          |                               |
|      |                                                                                                    |                            |                     |                          |                    |                          |                                                                                     |                   |                   |                     |                       |          |                               |

If the **Add New Request** button is not displayed after searching for a member using the **Search Request** tab, you can search for a member and add a new request using the **New Request** tab.

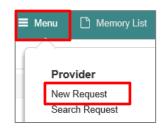

| Step | Action                                |
|------|---------------------------------------|
| 1.   | Click on <b>Menu</b> on the menu bar. |
| 2.   | Select New Request                    |

| Member Last Name  | 1        |   | Client         |                | Q |
|-------------------|----------|---|----------------|----------------|---|
| Member First Name | <u></u>  |   | Member ID Type | ELIG Member ID | ~ |
| Member DOB        | <u> </u> | 8 | Member ID *    |                |   |

| Step | Action                                                                                                    |
|------|----------------------------------------------------------------------------------------------------|
| 1.   | Enter the Member ID in the <b>Member ID</b> field.                                                                                                    |
|      | When searching by <b>Member ID</b> you must enter "-01" at the end of the Member ID.                                                                                                    |
| 2.   | Click the <b>Search</b> button to search for the member.<br><i>Result:</i> Information for the specified member will be displayed in the <i>Member Search Results</i> section and the <b>Add New Request</b> field will be displayed in the <i>Action</i> column. |

| New Red | quest          |                   |                      |        |           |                     |                   |                     |             |
|---------|----------------|-------------------|----------------------|--------|-----------|---------------------|-------------------|---------------------|-------------|
|         |                | Member Last Name  |                      |        |           |                     |                   | Client              | Q           |
|         |                | Member First Name |                      |        |           |                     | Member ID         | ELIG Member ID      |             |
|         |                | Member DOB        |                      |        |           | <b>#</b>            | Me                | mber ID * 987654-01 |             |
| Searcl  | h Reset        |                   |                      |        |           |                     |                   |                     |             |
|         | Jiva Member ID | Member Name       | Member Date of Birth | Gender | Member ID | Coverage Start Date | Coverage End Date | Group Name          | Action      |
| ٥       |                | ExampleA, Portal  | 04/19/1966           | F      |           | 01/01/2004          | 12/31/9999        |                     | Add Request |

## 

## **3 ENTER AN IP CLINICAL REQUEST**

When entering a request you have 2 options:

- 1) Enter a clinical request which includes all clinical information.
- 2) Enter a nonclinical request where the clinical information can be added at a later time.

The steps in this chapter outline how to enter an IP clinical request. Reference chapter 4 "How to Enter an IP Non-clinical Request" and Chapter 5 "How to Add Clinical Information to an Existing IP Non-clinical Request" for more information.

When entering a <u>clinical</u> request, you **must provide** the following information:

- Episode Details
- Diagnosis- primary a must, secondary is optional
- Treating Provider
- Attending Physician
- Add stay request
- Add Assessment (if triggered)
- All clinical information

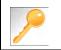

Requests where the clinical information is entered may auto approve based on what is requested and the information provided in the Assessment.

After locating the member (following the steps outlined in Chapter 2), click on Add New Request and select Inpatient from the drop-down list.

The Member Demographics are at the top of the page. You may click the drop-down caret on the right to expand the demographics window.

| Jiva <sup>™</sup> 🚳 Da     | shboard 🗮 Menu 🗋 Memory List       | t 🋗 Calendar    |        |                    | ⊠ # 0        |            |
|----------------------------|------------------------------------|-----------------|--------|--------------------|--------------|------------|
| ExampleA, Portal (Female)  | DOB: 04/19/1966 ( 54y ) Member ID: | overnmer        | nt Id: |                    |              | <u>All</u> |
| Address 1234 Mulberry L IA | Phone & Email (515) 555-5555       | Coverage        | Group  | PCP/PCM            | Allergies    | $\odot$    |
| Inpatient Request          |                                    |                 |        |                    |              |            |
| Episode Details            | Request Type *                     | -Select One     |        | Request Priority * | -Select One- | × ^        |
|                            |                                    |                 |        | Admit Type         | -Select One- | V          |
|                            |                                    | Optional Fields |        |                    |              |            |

Follow these steps to complete the **Episode Details** section:

| Step | Action                                                            |
|------|-------------------------------------------------------------------|
| 1.   | Select the appropriate <b>Request Type</b> from the drop down     |
| 2.   | Select the appropriate <b>Request Priority</b> from the drop down |
| 3.   | Select the appropriate <b>Admit Type</b> from the drop down       |

If you click the **Optional Fields** hyperlink, additional fields will be displayed.

| Inpatient Request |                |            |              |                        |            |              |
|-------------------|----------------|------------|--------------|------------------------|------------|--------------|
| 6 Episode Details | Request Type * | Select One | $\checkmark$ | Request Priority \star | Select One | V            |
|                   |                |            |              | Admit Type             | Select One | $\checkmark$ |
|                   | Time Request   |            |              | Reason for Request     | Select One | >            |

- Time Request: This field will auto-populated based on the Request Priority.
- **Reason for Request:** Select the appropriate reason from the drop down.

## Adding a New IP Clinical Request – Adding Diagnosis

You can add multiple diagnoses from this screen or you can utilize the **Favorite Diagnosis** hyperlink to save time and keystrokes. The **Favorite Diagnosis** function will allow you to create and manage a list of frequently used diagnoses. The list is unique to the provider's account. Reference Chapter 9 "*Favorite Diagnosis List – How to Create a Favorites List*."

| 0 Diagnosis | Code Type ★ | ICD10 | ~ | Diagnosis \star | Diagnosis       |                    | Q |
|-------------|-------------|-------|---|-----------------|-----------------|--------------------|---|
|             |             |       |   |                 | Advanced Search | Favorite Diagnosis |   |

| Step | Action                                                                                       |           |                                                                                                    |         |  |  |  |  |  |  |  |
|------|----------------------------------------------------------------------------------------------|-----------|----------------------------------------------------------------------------------------------------|---------|--|--|--|--|--|--|--|
| 1.   | <b>Code Type</b> will default to ICD10. You may select a different code type if applicable.  |           |                                                                                                    |         |  |  |  |  |  |  |  |
| 2.   | •••                                                                                          |           | n the <b>Diagnosis</b> field.<br><b>nced Search</b> function, if neec                                                                                                    | led.    |  |  |  |  |  |  |  |
| 3.   | Once you select the diagnosis, it will display on the screen and be attached to the episode. |           |                                                                                                    |         |  |  |  |  |  |  |  |
|      | Primary Dx                                                                                   | Code Type | Diagnosis                                                                                                    | Actions |  |  |  |  |  |  |  |
|      | *                                                                                            | ICD10     | I50.9Heart failure, unspecified                                                                                                    |         |  |  |  |  |  |  |  |
|      | *                                                                                            | ICD10     | R69Illness, unspecified                                                                                                    | •       |  |  |  |  |  |  |  |
| 4.   | want to add add<br>diagnoses                                                                 |           | <ul> <li>Note:</li> <li>Click the remove icon 	 to remove a diagnosis from the request.</li> <li>You cannot remove a diagnosis unless there is more than one diagnosis already selected</li> <li>Click the Star ★ in the Primary Dx column if you need to designate a different diagnosis as primary.</li> </ul> |         |  |  |  |  |  |  |  |
|      |                                                                                              |           | Proceed to the <b>Providers</b> section of the episode.                                                                                                    |         |  |  |  |  |  |  |  |

All Inpatient requests require a **Treating** provider (Facility) and an **Attending** physician.

The steps below outline the processes for adding providers to the request.

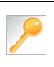

**Favorite Providers** - You can utilize the Favorite Providers hyperlink to save time and keystrokes. The **Favorite Providers l**ist will allow you to create and manage a list of frequently used providers. Reference Chapter 9 "*Favorite Provider List–How to Create a Favorites List.*"

| Step |                                                               | Action                                                                                                    |
|------|---------------------------------------------------------------|----------------------------------------------------------------------------------------------------|
| 1.   | Click the Attach Providers b                                  | utton.                                                                                                    |
|      | Provider Details Att                                          | ach Providers Favorite Providers                                                                                                    |
| 2.   | Enter the appropriate search                                  | criteria and click on <b>Search</b> .                                                                                                    |
|      | Attach Providers                                              |                                                                                                    |
|      | 1 Enter any search criteria                                   |                                                                                                    |
| 3.   | LOB<br>Provider Last Name / Facility<br>NPIN<br>Attach Cancel | Last Name / Facility     Q     Provider First Name     Q       Provider ID     Provider ID                                                                                                    |
| 0.   | If appropriate provider                                       | Then                                                                                                    |
|      | Is displayed                                                  | Proceed to Step 4.                                                                                                    |
|      | <i>Is not</i> displayed                                       | You may use the Advanced Search functionality and<br>click the Attach button after locating the provider<br>Provider Last Name / Facility Last Nume / Facility Provider Flest Name, Provider Name / Facility NPIN<br>Provider Type |

## Adding a New IP Clinical Request – Adding Providers (cont.)

| Search | Results         |               |              |                 |               |         |
|--------|-----------------|---------------|--------------|-----------------|---------------|---------|
|        | Provider ID     | Provider Name | Location     | Туре            | Provider Role | Partici |
| 0      | 0000000         | Hospital A    | Any City, PA | Facility/Vendor | Treating V    |         |
| 0      | Single Attach   |               |              |                 |               |         |
| 0      | Multiple Attach |               |              |                 |               |         |
| 10     | Set as Favorite |               |              |                 |               |         |

| Step | Action                                                                                                    |
|------|----------------------------------------------------------------------------------------------------|
| 4.   | Search for the facility.                                                                                                    |
|      | <ul> <li>Once you have located the facility, select "Treating" from the drop-down list in the Provider Role column, click the sicon next to the provider row and select Single Attach to attach the provider to the episode.</li> </ul>                          |
|      | <b>Result:</b> The Provider will be attached and listed in the <b>Providers</b> section of the episode.                                                                                                    |
| 5.   | Search for the attending physician.                                                                                                    |
|      | <ul> <li>Once you have located the physician, select "Attending" from the drop-down list in the <i>Provider</i></li> <li><i>Role</i> column, click the sicon next to the provider row and select Single Attach to attach the provider to the episode.</li> </ul> |
|      | <b>Result:</b> The Provider will be attached and listed in the <b>Providers</b> section of the episode.                                                                                                    |

| If you want to                 | Then                                                                                                    |
|--------------------------------|----------------------------------------------------------------------------------------------------|
| Attach <u>multiple</u>         | Follow the steps outlined below:                                                                                                    |
| providers to an episode at the | Search for the desired providers                                                                                                    |
| same time                      | <ul> <li>In the row of each desired provider in the search results screen, select the appropriate Provider Role from the drop-down list, click the icon next to the row and select the Multiple Attach option</li> </ul> |
|                                | <ul> <li>As each provider is selected, they will be added to the "Selected<br/>Providers List" at the bottom of the screen</li> </ul>                                                                                    |
|                                | When all providers have been added, verify the selected Provider                                                                                                    |
|                                | Role and click the Attach button to add them to the episode.                                                                                                    |

| Provider Details | ID | Name       | Location | Role        | Network | Phone | Action |
|------------------|----|------------|----------|-------------|---------|-------|--------|
|                  |    | Hospital A |          | Treating V  |         |       | ٥      |
|                  |    | Provider A |          | Attending V |         |       | 0      |

### NOTE:

• If the incorrect provider is attached, click the **Deactivate** icon **C** to deactivate the facility. The facility will be removed from the episode.

## Adding a New IP Clinical Request – Adding Stay Request

You can add a Stay Request (length of stay/days in hospital) without adding a Service Request. The Service Request is used to request a surgical procedure. The following steps outline how to add the Stay Request.

| Stay Request | Service Type *          | Select One | ~ | Actual Admit Date | <b>(</b> |
|--------------|-------------------------|------------|---|-------------------|----------|
|              | Place of Service        | Medical    | ~ |                   |          |
|              | Requested Level Of Care | Select One | ~ | LOS Requested     |          |

| Step | Action                                                                                                    |
|------|----------------------------------------------------------------------------------------------------|
| 1.   | Select the most appropriate choice in the Service Type drop down.                                                                   |
| 2.   | Select the most appropriate choice in the <b>Place of Service</b> drop down.                                                        |
|      | <u>Note</u> - If you are uncertain, select " <b>Medical</b> ."                                                                      |
| 3.   | Select the most appropriate "type of bed or unit" in which the member was admitted in the <b>Requested Level of Care</b> drop down. |
| 4.   | Enter the "date of admission" in the <b>Admit Date</b> field.                                                                       |
| 5.   | Enter "1" in the <b>LOS Requested #</b> field.                                                                                      |

## Adding a New IP Clinical Request – Adding Service Request (if applicable)

When adding a procedure to an Inpatient request, you will need to complete the Service Request section.

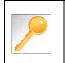

**Favorite Services** - You can utilize the Favorite Services hyperlink to save time and keystrokes. The **Favorite Services** functionality will allow you to create and manage a list of frequently used services. Reference Chapter 9 "*Favorite Services List–How to Create a Favorites List.*"

| Action                                                                                                    |                 |                                                                   |                                                                                                |                           |                     |                                 |                                   |  |  |
|----------------------------------------------------------------------------------------------------|-----------------|-------------------------------------------------------------------|------------------------------------------------------------------------------------------------|---------------------------|---------------------|---------------------------------|-----------------------------------|--|--|
| Complete information in the <b>Service Request</b> section ( <i>if applicable</i> ) using the guidelines outlin below: |                 |                                                                   |                                                                                                |                           |                     |                                 |                                   |  |  |
|                                                                                                    | Service Request | Service Type                                                      | Inpatient                                                                                      | V                         | Modifier            | Search Mödifier                 | Q                                 |  |  |
|                                                                                                    |                 | Place of Service                                                  | Medical                                                                                        | V                         | Start Date          | 08/12/2020                      | <b>#</b>                          |  |  |
|                                                                                                    |                 | Code Type                                                         | CPT                                                                                            | ¥                         | End Date            | 08/13/2020                      | m                                 |  |  |
|                                                                                                    |                 | Service Code                                                      | Search Service Code                                                                            | Q.                        |                     |                                 |                                   |  |  |
|                                                                                                    |                 |                                                                   | Advanced Search Favorite Services                                                              |                           |                     |                                 |                                   |  |  |
|                                                                                                    |                 | UCR Cost                                                          | \$                                                                                             |                           | Units               | 1                               |                                   |  |  |
|                                                                                                    |                 | Time Frame                                                        | Per Day                                                                                        | V                         | Requested #         | à.                              |                                   |  |  |
|                                                                                                    |                 | Time period                                                       | 1                                                                                              | ×                         |                     |                                 |                                   |  |  |
|                                                                                                    |                 |                                                                   | Add                                                                                            |                           |                     |                                 |                                   |  |  |
| Service Typ                                                                                                    | De Def          | aults to                                                          | Inpatient, but updat                                                                           | e as need                 | ded                 |                                 |                                   |  |  |
| Place of Se                                                                                                    | rvice Def       | Defaults to Medical, but update as needed                         |                                                                                                |                           |                     |                                 |                                   |  |  |
| Code Type                                                                                                    | Def             | aults to                                                          | CPT, but update as                                                                             | needed                    |                     |                                 |                                   |  |  |
| Service Co                                                                                                    | de Ent          | er the re                                                         | equested procedure                                                                             | code.                     |                     |                                 |                                   |  |  |
|                                                                                                    | info<br>dro     | rmation<br>p-down                                                 | can type the proced<br>is typed, the auto c<br>list. Select the appro<br>ced Search link to ir | oder will a<br>opriate pr | automati<br>ocedure | cally display<br>from the list. | matches in the<br>You can also us |  |  |
| Modifier                                                                                                    | Ent             | er modif                                                          | ier details as appro                                                                           | oriate                    |                     |                                 |                                   |  |  |
| Start Date                                                                                                    | Def             | aults to                                                          | match the Actual Ac                                                                            | dmit date                 | , update            | as needed                       |                                   |  |  |
| End Date                                                                                                    | Def             | aults to                                                          | the next day, update                                                                           | e as need                 | ded                 |                                 |                                   |  |  |
| To view these                                                                                                    | e fields, you   | s, you may need to click on the <b>Optional Fields</b> hyperlink. |                                                                                                |                           |                     |                                 |                                   |  |  |
| Time Frame                                                                                                    | Def             | Defaults to 1, but update as needed                               |                                                                                                |                           |                     |                                 |                                   |  |  |
| Time Perio                                                                                                    | d Def           | Defaults to 1, but update as needed                               |                                                                                                |                           |                     |                                 |                                   |  |  |
| Units                                                                                                    | Def             | aults to                                                          | 1, but update as ne                                                                            | eded                      |                     |                                 |                                   |  |  |
| UCR Cost                                                                                                    | N1/A            | . – not u                                                         | aad                                                                                            |                           |                     |                                 |                                   |  |  |

## Adding a New IP Clinical Request – Adding Service Request (if applicable), cont.

| Step | Action                      |                                                                                                    |               |                                                                             |               |            |              |                  |               |  |  |
|------|-----------------------------|----------------------------------------------------------------------------------------------------|---------------|-----------------------------------------------------------------------------|---------------|------------|--------------|------------------|---------------|--|--|
| 2.   | Click the Ac<br>Result: The |                                                                                                    |               | quest line will now be populated (appears below the Service Request fields) |               |            |              |                  |               |  |  |
|      | Action                      |                                                                                                    | Service Code  | Requested#                                                                  | Start Date    | End Date   | Service Type | Place of Service | Review Status |  |  |
|      | •                           |                                                                                                    | 93352(CPT)    | 1                                                                           | 08/12/2020    | 08/13/2020 | Inpatient    | Medical          |               |  |  |
|      |                             | <i>Note:</i> If a Service Request was added in error or with incorrect information, you may click the Sicon in the <b>Action</b> column to remove the given line. |               |                                                                             |               |            |              |                  |               |  |  |
| 3.   | Repeat Step                 | os 1 ar                                                                                                    | id 2 to add a | idditional se                                                               | ervices, if a | opropriate |              |                  |               |  |  |

## Adding a New IP Clinical Request – InterQual

Access and complete InterQual Connect Clinical Criteria

If you need training or have questions regarding the use of InterQual Connect criteria, please contact your facility InterQual trainer or contact your Change HealthCare account representative.

The health plan is certified to conduct training for internal associates only.

| Step | Action       | I                                        |                                        |                   |                                                                                                    |                  |              |                       |               |                      |
|------|--------------|------------------------------------------|----------------------------------------|-------------------|----------------------------------------------------------------------------------------------------|------------------|--------------|-----------------------|---------------|----------------------|
| 1.   | Click the    | e <b>Check fo</b>                        | r Review                               | button.           |                                                                                                    |                  |              |                       |               |                      |
|      | Check        | For Review                               |                                        |                   |                                                                                                    |                  |              |                       |               |                      |
| 2.   | Once de      | etermined tl                             | nat one o                              | r both ex         | ists, you                                                                                                    | will rece        | ive the fol  | lowing pop-i          | up message    | e. Click <b>OK</b> . |
|      |              | Message from webp                        | age                                    |                   | ×                                                                                                    |                  |              |                       |               |                      |
|      |              |                                          | tay/service lines to<br>before submit. | o be reviewed. Ki | ndly complete                                                                                                    |                  |              |                       |               |                      |
|      |              |                                          |                                        | OK                | Cancel                                                                                                    |                  |              |                       |               |                      |
| 3.   | Click the    | e appropria                              | te <b>Revie</b> v                      | <b>v</b> button.  |                                                                                                    |                  |              |                       |               |                      |
|      | lf           |                                          |                                        |                   | Then                                                                                                    |                  |              |                       |               |                      |
|      | Only a       | Stay Requ                                |                                        | Click             | the <b>Revi</b>                                                                                                    | <b>ew</b> button | associated v | vith the <b>Sta</b> y | y Request.    |                      |
|      | Both S       | tay and Ser                              | vice Req                               | uests             | <ul> <li>The <b>Review</b> button associated with the Stay Request will be inactive.</li> <li>Click the <b>Review</b> button associated with the <b>Service Request</b>.</li> </ul> |                  |              |                       |               |                      |
|      |              |                                          | _                                      |                   |                                                                                                    |                  |              |                       |               |                      |
|      | Stay Request | Service Type                             | * Inpatient                            | <b>×</b>          | Actual Admit Date                                                                                                    | 08/12/2020       | m            |                       |               |                      |
|      |              | Place of Service                         | Medical                                |                   |                                                                                                    |                  |              |                       |               |                      |
|      |              | Requested Level Of Care<br>Review Status | -Select One-                           | ~                 | LOS Requested                                                                                                    | 1                |              |                       |               |                      |
|      |              | Heven Slaus                              | Review                                 |                   |                                                                                                    |                  |              |                       |               |                      |
|      | Review       |                                          |                                        |                   |                                                                                                    |                  |              |                       |               |                      |
|      | Service Requ | uest                                     |                                        |                   |                                                                                                    |                  |              |                       |               |                      |
|      | Action       | V                                        | Service Code                           | Requested#        | Start Date                                                                                                    | End Date         | Service Type | Place of Service      | Review Status |                      |
|      |              |                                          | 93352(CPT)                             | 1                 | 08/12/2020                                                                                                    | 08/13/2020       | Inpatient    | Medical               |               |                      |

## Adding a New IP Clinical Request – InterQual, cont.

| Step | Action                                                                                                    |                                                                                                    |
|------|----------------------------------------------------------------------------------------------------|----------------------------------------------------------------------------------------------------|
| 4.   | Message from webpage Click OK only after all diagno Lines are completed. Edits are Click Cancel to edit or OK to | OK Cancel                                                                                                    |
| 5.   | The system will connect w                                                                                        | ith InterQual and determine if there is a matching guideline.                                                                                                    |
|      | If there is                                                                                                    | Then                                                                                                    |
|      | Matching Guideline                                                                                               | You will receive this pop-up similar to this where you may select the appropriate guideline and click on OK. <i>Proceed to Step 6 in this section.</i> Select Guideline         InterQual Guideline Selection         Code :       150.9, G0493         Guideline :       O Home Care Services, Adult, LOC:Home Care Q & A         Ok       Cancel |
|      | No Matching Guideline                                                                                            | You will receive this pop-up. Click <b>OK</b> to close the window and you will be returned to the request screen. <i>Proceed to Adding Documents</i> .                                                                                                    |
|      |                                                                                                    | Select Guideline InterQual Guideline Selection Code : J40 Guideline : No matching guideline was found. Ok Cancel                                                                                                    |

## Adding a New IP Clinical Request – InterQual, cont.

| Step | Action                                                                           | Action                                                                                                    |  |  |  |  |  |  |
|------|----------------------------------------------------------------------------------|----------------------------------------------------------------------------------------------------|--|--|--|--|--|--|
| 6.   |                                                                                  | After answering the review questions, the Recommendations page will display either <b>Criteria Met</b> or <b>Criteria Not Met.</b> |  |  |  |  |  |  |
| 7.   | From the Recommendations page:<br>If you click Then                              |                                                                                                    |  |  |  |  |  |  |
|      |                                                                                  |                                                                                                    |  |  |  |  |  |  |
|      | Save The review will be saved and can be updated, if needed, prior to submitting |                                                                                                    |  |  |  |  |  |  |
|      | Complete                                                                         | The review will be saved and closed. It cannot be updated even if you have not yet submitted the request.                          |  |  |  |  |  |  |
|      |                                                                                  |                                                                                                    |  |  |  |  |  |  |
| 8.   | Close the Inter                                                                  | Close the InterQual tab to return to the Provider Portal                                                                           |  |  |  |  |  |  |
| 9.   | The request line will now display a status in the <b>Decision</b> column.        |                                                                                                    |  |  |  |  |  |  |

(\*) Sample Question ...

C

Timer 00:00:09

If an assessment is associated with the request, an **Assessment** section will be displayed where you may access and complete the associated assessment.

| Assessments      |          |                |                                          |               |        | Ne                      | w In Progress      | Completed   | Voided       |
|------------------|----------|----------------|------------------------------------------|---------------|--------|-------------------------|--------------------|-------------|--------------|
|                  |          | Assessm        | ent Title                                | Identified On | Asses  | ssment Added By         |                    |             |              |
|                  | ۲        | Sample /       | Assessment                               | 11/23/2020    | Sentin | nel                     |                    |             |              |
|                  |          | - ·            |                                          |               |        |                         |                    |             | Page 1 of 1  |
|                  |          |                |                                          |               |        |                         |                    |             |              |
| Complete S       | ave Save | e and Generate | POC Cancel                               | Add Activity  | Notes  | Assessment (POC) Review | Share With Member  | Last Answer | red Question |
| Assessment Score |          | <b>0</b> of 9  | Provider Portal Delivery Screening Asses | smer          |        | අ                       | Copy Group Answers | Group Scor  | e: 0 of 9    |

| Step | Action                                                                                                    |
|------|----------------------------------------------------------------------------------------------------|
| 1.   | In the <b>New</b> Tab of the Assessment section, click on the gear icon to the left of the Assessment and click on <b>Start</b> .               |
| 2.   | Answer the questions.                                                                                                    |
|      | Note - Questions in red are mandatory.                                                                                                    |
| 3.   | Click the <b>Complete</b> button to complete the assessment.                                                                                    |
|      | <b>Note-</b> This will trigger any auto approval rules (if configured.) The <b>Save</b> button will <u>not</u> trigger the auto approval rules. |

Adding a New IP Clinical Request – Adding Documents When submitting an IP Clinical Request, you must attach the clinical information. Follow these instructions to add a **Documents**.

| Step | Actio | n                                                                                                    |  |  |  |  |  |  |  |
|------|-------|----------------------------------------------------------------------------------------------------|--|--|--|--|--|--|--|
| 1.   | Compl | Complete the following:                                                                                                    |  |  |  |  |  |  |  |
|      | a.    | Document Title: enter the title of the document                                                                                                    |  |  |  |  |  |  |  |
|      | b.    | Document Type: defaults to Medical Document, update as needed.                                                                                                    |  |  |  |  |  |  |  |
|      | C.    | Document Description: optional field                                                                                                    |  |  |  |  |  |  |  |
|      | d.    | <ul> <li>click the <b>Browse</b> button to search for the document you wish to upload</li> <li>i. Click the desired document and click the <b>Open</b> button</li> </ul> |  |  |  |  |  |  |  |
|      | e.    | e. You will see the document name listed next to the Browse button.                                                                                                    |  |  |  |  |  |  |  |
|      | Docur | Document Title * Clincial Information Document Description Can enter a document description here.                                                                        |  |  |  |  |  |  |  |
|      |       | Document Type Medical Document                                                                                                    |  |  |  |  |  |  |  |
|      |       | Select Document Browse PP Example Document.docx                                                                                                    |  |  |  |  |  |  |  |
|      |       |                                                                                                    |  |  |  |  |  |  |  |

## Adding a New IP Clinical Request – Adding Notes

| Notes | Note Type | Select One Note Encounter Date 08/13/2020 |
|-------|-----------|-------------------------------------------|
|       |           | Note Encounter Time 08 49 🗸               |
|       | Note Text | File ▼ Edit ▼ View ▼ Format ▼ Tools ▼     |
|       |           | B <i>I</i> ⊻ ♥ ₺                          |
|       |           |                                           |
|       |           | ~                                         |
|       |           |                                           |

| Step | Action                                                                                                    |
|------|----------------------------------------------------------------------------------------------------|
| 1.   | Select the appropriate <b>Note Type</b> from the drop-down menu.                                                                                                 |
| 2.   | Enter the appropriate notes in the notes section. Be sure to include your <b>name</b> and <b>contact information</b> in the event the Plan needs to contact you. |

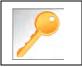

This is a shared note field. Notes can be viewed and entered by both you and the plan.

Once all required sections are completed, you are ready to submit the request.

| Step | Action                                                                                                    |  |  |  |  |  |
|------|----------------------------------------------------------------------------------------------------|--|--|--|--|--|
| 1.   | Click on the <b>Submit</b> button to submit your request.                                                              |  |  |  |  |  |
|      | Submit Save as Draft Delete Cancel                                                                                     |  |  |  |  |  |
|      | Note: The Submit button will not be active until a clinical review has been completed.                                 |  |  |  |  |  |
| 2.   | The Request Details information will be displayed, including the Cert Number.                                          |  |  |  |  |  |
|      | <b>Note:</b> If the request is programmed to auto-approve, you will see <b>Approved</b> in the <b>Decision</b> column. |  |  |  |  |  |

| Request Details       |   |                   |                |                |             |                |                      |               |              |              |          |
|-----------------------|---|-------------------|----------------|----------------|-------------|----------------|----------------------|---------------|--------------|--------------|----------|
| Episode Abstract      |   |                   |                |                |             |                |                      |               |              |              |          |
|                       | - | ected Decision Da | ate: Authoriza | tion Type : IP | Episode Nun | nber : 9025648 | Episode Status : Ope | enRequest     | Cert Number  | r 2008000412 |          |
| Stay Request          |   | Stay ID           | LOS Requested# | LOS As         | signed#     | LOS Denied     | Auth Start Date      | Auth End Da   | ite Serv     | vice Туре    | Decision |
|                       |   | 12548537          | 1              | 0              |             | 0              | 08/17/2020           | 08/18/2020    | Inpa         | tient        | -        |
| Authorization Details |   | Service ID        | Service Code   | Requested #    | Assigned #  | Denied         | Auth Start Date      | Auth End Date | Service Type | Frequency    | Decisio  |
|                       |   | 12548538          | 27428(CPT)     | 1              | 0           | 0              |                      |               | Inpatient    | Per Day      | Pending  |

## 

## **4 ENTER AN IP NON-CLINICAL REQUEST**

A non-clinical request can be started by non-clinical staff or anyone who does not have clinical information available at the time of entry.

The non-clinical request can be saved and is available to access at a later time in order to add clinical data.

When entering a **<u>non-clinical</u>** request, you **must provide** the following information:

- Episode Details
- Diagnosis- primary a must, secondary is optional
- Treating Provider
- Attending Physician
- Add stay request

## Adding a New IP Non-Clinical Request – Adding Episode Details

After locating the member (following the steps outlined in Chapter 2), click on Add New Request and select **Inpatient** from the drop-down list.

The Member Demographics are at the top of the page. You may click the drop-down caret on the right to expand the demographics window.

| Jiva <sup>™</sup> @ Das      | hboard 🗮 Menu 🗋 Memory List        | : 🛗 Calendar    |         |                    | ■ ■ 0        |                     |
|------------------------------|------------------------------------|-----------------|---------|--------------------|--------------|---------------------|
| ExampleA, Portal (Female)    | DOB: 04/19/1966 ( 54y ) Member ID: | vernmer         | nt lot: |                    |              | -ALI                |
| Address 1234 Mulberry L., IA | Phone & Email (515) 555-5555       | Coverage        | Group   | PCP/PCM            | Altergies    | $\odot$             |
| Inpatient Request            |                                    |                 |         |                    |              |                     |
| • Episode Details            | Request Type 🌟                     | -Select One     |         | Request Priority * | -Select One- | <ul><li>✓</li></ul> |
|                              |                                    |                 |         | Admit Type         | -Select One- | ~                   |
|                              |                                    | Optional Fields |         |                    |              |                     |

Follow these steps to complete the **Episode Details** section:

| Step | Action                                                            |
|------|-------------------------------------------------------------------|
| 1.   | Select the appropriate <b>Request Type</b> from the drop down     |
| 2.   | Select the appropriate <b>Request Priority</b> from the drop down |
| 3.   | Select the appropriate <b>Admit Type</b> from the drop down       |

If you click the **Optional Fields** hyperlink, additional fields will be displayed.

| Inpatient Request |                |            |                        |            |              |
|-------------------|----------------|------------|------------------------|------------|--------------|
| 6 Episode Details | Request Type * | Select One | Request Priority \star | Select One | V            |
|                   |                |            | Admit Type             | Select One | $\checkmark$ |
|                   | Time Request   |            | Reason for Request     | Select One | ~            |

- Time Request: This field will auto-populated based on the Request Priority.
- Reason for Request: Select the appropriate reason from the drop down.

## Adding a New IP Non-Clinical Request – Adding Diagnosis

You can add multiple diagnoses from this screen or you can utilize the **Favorite Diagnosis** hyperlink to save time and keystrokes. The **Favorite Diagnosis** function will allow you to create and manage a list of frequently used diagnoses. The list is unique to the provider's account. Reference Chapter 9 "*Favorite Diagnosis List – How to Create a Favorites List*."

| 0 Diagnosis | Code Type ★ | ICD10 | ~ | Diagnosis \star | Diagnosis       |                    | Q |
|-------------|-------------|-------|---|-----------------|-----------------|--------------------|---|
|             |             |       |   |                 | Advanced Search | Favorite Diagnosis |   |

| Step | Action                                                                                |                                                                                             |                                                                                                    |                                                                                  |                    |  |
|------|---------------------------------------------------------------------------------------|---------------------------------------------------------------------------------------------|----------------------------------------------------------------------------------------------------|----------------------------------------------------------------------------------|--------------------|--|
| 1.   | Code Type will d                                                                      | <b>Code Type</b> will default to ICD10. You may select a different code type if applicable. |                                                                                                    |                                                                                  |                    |  |
| 2.   | •••                                                                                   |                                                                                             | the <b>Diagnosis</b> field.<br><b>ced Search</b> function, if need                                                                                                    | ed.                                                                              |                    |  |
| 3.   | Once you select the diagnosis, it will display on the screen and be attached          |                                                                                             |                                                                                                    |                                                                                  |                    |  |
|      | Primary Dx                                                                            | Code Type                                                                                   | Diagnosis                                                                                                    | Actions                                                                          |                    |  |
|      | *                                                                                     | ICD10                                                                                       | I50.9Heart failure, unspecified                                                                                                    |                                                                                  |                    |  |
|      | *                                                                                     | ICD10                                                                                       | R69Illness, unspecified                                                                                                    | •                                                                                |                    |  |
| 4.   | If you<br>want to add add<br>diagnoses<br><u>do not</u> want to a<br>additional diagn | itional R<br>-<br>-<br>add P                                                                | hen<br>Repeat steps 2 and 3.<br>Ote:<br>Click the remove icon to<br>the request.<br>You cannot remove a diagnet<br>than one diagnosis already s<br>Click the Star remove a diagnet<br>to designate a different diag | osis unless there i<br>selected<br><b>hary Dx</b> column if<br>nosis as primary. | s more<br>you need |  |

All Inpatient requests require a **Treating** provider (Facility) and an **Attending** physician.

The steps below outline the processes for adding providers to the request.

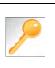

**Favorite Providers** - You can utilize the Favorite Providers hyperlink to save time and keystrokes. The **Favorite Providers** list will allow you to create and manage a list of frequently used providers. Reference Chapter 9 "*Favorite Providers List–How to Create a Favorites List.*"

| Step | Action                                                             |                                                                                                    |  |  |  |  |  |  |  |  |
|------|--------------------------------------------------------------------|----------------------------------------------------------------------------------------------------|--|--|--|--|--|--|--|--|
| 1.   | Click the Attach Providers buttor                                  | l.                                                                                                    |  |  |  |  |  |  |  |  |
|      | Provider Details Attach P                                          | roviders Favorite Providers                                                                                                    |  |  |  |  |  |  |  |  |
| 2.   | Enter the appropriate search criteria and click on <b>Search</b> . |                                                                                                    |  |  |  |  |  |  |  |  |
|      | Attach Providers                                                   |                                                                                                    |  |  |  |  |  |  |  |  |
|      | Enter any search criteria                                          |                                                                                                    |  |  |  |  |  |  |  |  |
| 3.   | NPIN                                                               | arch Advanced Search                                                                                                    |  |  |  |  |  |  |  |  |
|      | If appropriate provider Th                                         | ien                                                                                                    |  |  |  |  |  |  |  |  |
|      | Is displayed Cl                                                    | ick the <b>Attach</b> button                                                                                                    |  |  |  |  |  |  |  |  |
|      |                                                                    | bu may use the Advanced Search functionality and<br>ck the Attach button after locating the provider<br>Provider Last Name / Facility<br>NPIN<br>Provider Type<br>-defect One-<br>Tax ID<br>Cray<br>Provider Phone<br>Bate<br>-defect One-<br>Tax ID<br>Cray<br>Provider Phone<br>Bate<br>-defect One-<br>Tax ID<br>Cray<br>Provider Scoren |  |  |  |  |  |  |  |  |

#### Adding a New IP Non-Clinical Request – Adding Providers (cont.)

| Search | Results         |               |              |                 |               |         |
|--------|-----------------|---------------|--------------|-----------------|---------------|---------|
|        | Provider ID     | Provider Name | Location     | Туре            | Provider Role | Partici |
| 0      | 0000000         | Hospital A    | Any City, PA | Facility/Vendor | Treating V    |         |
| 0      | Single Attach   |               |              |                 |               |         |
| 0      | Multiple Attach |               |              |                 |               |         |
| 10     | Set as Favorite |               |              |                 |               |         |

| Step | Action                                                                                                    |
|------|----------------------------------------------------------------------------------------------------|
| 4.   | Search for the facility.                                                                                                    |
|      | <ul> <li>Once you have located the facility, select "Treating" from the drop-down list in the Provider Role column, click the icon next to the provider row and select Single Attach to attach the provider to the episode.</li> </ul>                           |
|      | <b>Result:</b> The Provider will be attached and listed in the <b>Providers</b> section of the episode.                                                                                                    |
| 5.   | Search for the attending physician.                                                                                                    |
|      | <ul> <li>Once you have located the physician, select "Attending" from the drop-down list in the <i>Provider</i></li> <li><i>Role</i> column, click the sicon next to the provider row and select Single Attach to attach the provider to the episode.</li> </ul> |
|      | <b>Result:</b> The Provider will be attached and listed in the <b>Providers</b> section of the episode.                                                                                                    |

| If you want to                 | Then                                                                                                    |
|--------------------------------|----------------------------------------------------------------------------------------------------|
| Attach <u>multiple</u>         | Follow the steps outlined below:                                                                                                    |
| providers to an episode at the | Search for the desired providers                                                                                                    |
| same time                      | <ul> <li>In the row of each desired provider in the search results screen, select the appropriate Provider Role from the drop-down list, click the icon next to the row and select the Multiple Attach option</li> </ul> |
|                                | <ul> <li>As each provider is selected, they will be added to the "Selected<br/>Providers List" at the bottom of the screen</li> </ul>                                                                                    |
|                                | When all providers have been added, verify the selected Provider                                                                                                    |
|                                | Role and click the Attach button to add them to the episode.                                                                                                    |

| Provider Details | ID | Name       | Location | Role        | Network | Phone | Action |
|------------------|----|------------|----------|-------------|---------|-------|--------|
|                  |    | Hospital A |          | Treating V  |         |       | ٥      |
|                  |    | Provider A |          | Attending V |         |       | 0      |

#### NOTE:

• If the incorrect provider is attached, click the **Deactivate** icon **C** to deactivate the facility. The facility will be removed from the episode.

#### Adding a New IP Non-Clinical Request – Stay Request

You can add a Stay Request (length of stay/days in hospital) without adding a Service Request. The Service Request is used to request a surgical procedure. The following steps outline how to add the Stay Request.

| Stay Request | Service Type *          | Select One | ~ | Actual Admit Date | <b>(</b> |
|--------------|-------------------------|------------|---|-------------------|----------|
|              | Place of Service        | Medical    | ~ |                   |          |
|              | Requested Level Of Care | Select One | ~ | LOS Requested     |          |

| Step | Action                                                                                                    |
|------|----------------------------------------------------------------------------------------------------|
| 1.   | Select the most appropriate choice in the <b>Service Type</b> drop down.                                                            |
| 2.   | Select the most appropriate choice in the <b>Place of Service</b> drop down.                                                        |
|      | <u>Note</u> - If you are uncertain, select " <b>Medical</b> ."                                                                      |
| 3.   | Select the most appropriate "type of bed or unit" in which the member was admitted in the <b>Requested Level of Care</b> drop down. |
| 4.   | Enter the "date of admission" in the <b>Admit Date</b> field.                                                                       |
| 5.   | Enter "1" in the LOS Requested # field.                                                                                             |

#### Adding a New IP Non-Clinical Request – Adding Service Request (if applicable)

When adding a procedure to an Inpatient request, you will need to complete the Service Request section.

**Favorite Services** - You can utilize the Favorite Services hyperlink to save time and keystrokes. The **Favorite Services** list will allow you to create and manage a list of frequently used services. Reference Chapter 9 "*Favorite Services List–How to Create a Favorites List.*"

| Action        |                              |                                                                                             |                               |                      |                              |                             |
|---------------|------------------------------|---------------------------------------------------------------------------------------------|-------------------------------|----------------------|------------------------------|-----------------------------|
| Complete info | ormation in the <b>Se</b>    | rvice Request se                                                                            | ection ( <i>if app</i>        | <i>licable</i> ) u   | sing the guid                | lelines outlir              |
|               | Service Request Service Type | e Inpatient                                                                                 | $\checkmark$                  | Modifier             | Search Modifier              | Q                           |
|               | Place of Service             | e Medical                                                                                   | V                             | Start Date           | 08/12/2020                   | <b>#</b>                    |
|               | Code Type                    | CPT                                                                                         | V                             | End Date             | 08/13/2020                   | <b>6</b>                    |
|               | Service Code                 | Search Service Code                                                                         | 0,                            |                      |                              |                             |
|               |                              | Advanced Search Favorite<br>Optional Field                                                  | Services                      |                      |                              |                             |
|               | UCR Co:                      |                                                                                             |                               | Units                | 1                            | -                           |
|               | Time Fram                    | e Per Day                                                                                   |                               | Requested #          | à,                           |                             |
|               | Time perio                   | d 1                                                                                         | ~                             |                      |                              |                             |
|               |                              | Add                                                                                         |                               |                      |                              |                             |
| Service Typ   | Defaults to                  | o Inpatient, but up                                                                         | odate as nee                  | ded                  |                              |                             |
| Place of Se   | rvice Defaults to            | o Medical, but up                                                                           | date as need                  | led                  |                              |                             |
| Code Type     | Defaults to                  | o CPT, but update                                                                           | e as needed                   |                      |                              |                             |
| Service Co    | de Enter the                 | requested proced                                                                            | lure code.                    |                      |                              |                             |
|               | informatio<br>drop-dowr      | i can type the pro<br>n is typed, the au<br>n list. Select the a<br><b>nced Search</b> link | to coder will<br>ppropriate p | automati<br>rocedure | cally display from the list. | matches in t<br>You can als |
| Modifier      | Enter mod                    | lifier details as ap                                                                        | propriate                     |                      |                              |                             |
| Start Date    | Defaults to                  | o match the Actua                                                                           | al Admit date                 | , update             | as needed                    |                             |
| End Date      | Defaults to                  | o the next day, up                                                                          | date as nee                   | ded                  |                              |                             |
| To view these | e fields, you may r          |                                                                                             |                               |                      | vperlink                     |                             |
| Time Frame    |                              | o 1, but update as                                                                          |                               |                      | <u> </u>                     |                             |
| Time Perio    | d Defaults to                | o 1, but update as                                                                          | s needed                      |                      |                              |                             |
| Units         | Defaults to                  | o 1, but update as                                                                          | s needed                      |                      |                              |                             |
|               | N/A – not                    |                                                                                             |                               |                      |                              |                             |

## Adding a New IP Non-Clinical Request–Adding Service Request (if appl), cont.

| Step                                                                                                    | Action                           |         |               |               |               |             |              |                  |               |
|----------------------------------------------------------------------------------------------------|----------------------------------|---------|---------------|---------------|---------------|-------------|--------------|------------------|---------------|
| 2. Click the <b>Add</b> button<br><b>Result</b> : The Service Request line will now be populated (appears below the Service Request |                                  |         |               |               |               |             | uest fields) |                  |               |
|                                                                                                    | Service Request                  |         | Service Code  | Requested#    | Start Date    | End Date    | Service Type | Place of Service | Review Status |
|                                                                                                    | •                                |         | 93352(CPT)    | 1             | 08/12/2020    | 08/13/2020  | Inpatient    | Medical          |               |
|                                                                                                    | <i>Note:</i> If a S in the Actio |         |               |               |               | n incorrect | information, | you may click    | the 🗢 icon    |
| 3.                                                                                                    | Repeat Ste                       | ps 1 ar | nd 2 to add a | additional se | ervices, if a | ppropriate  |              |                  |               |

# Adding a New IP Non-Clinical Request – Adding Documents Follow these instructions to add a **Documents**.

| Step | Action        |                                                                                                    |  |  |  |  |  |  |
|------|---------------|----------------------------------------------------------------------------------------------------|--|--|--|--|--|--|
| 1.   | Complete      | the following:                                                                                                    |  |  |  |  |  |  |
|      | a. <b>Do</b>  | cument Title: enter the title of the document                                                                                               |  |  |  |  |  |  |
|      | b. <b>D</b> c | cument Type: defaults to Medical Document, update as needed.                                                                                |  |  |  |  |  |  |
|      | с. <b>Dc</b>  | cument Description: optional field                                                                                                    |  |  |  |  |  |  |
|      | d. Cli        | ck the <b>Browse</b> button to search for the document you wish to upload                                                                   |  |  |  |  |  |  |
|      | i             | . Click the desired document and click the <b>Open</b> button                                                                               |  |  |  |  |  |  |
|      | e. Yo         | u will see the document name listed next to the Browse button.                                                                              |  |  |  |  |  |  |
|      |               |                                                                                                    |  |  |  |  |  |  |
|      | Documents     | Documents         Document Title *         Clincial Information         Document Description         Can enter a document description here. |  |  |  |  |  |  |
|      |               | Document Type Medical Document                                                                                                    |  |  |  |  |  |  |
|      |               | Select Document Browse PP Example Document.docx                                                                                             |  |  |  |  |  |  |
|      |               |                                                                                                    |  |  |  |  |  |  |

### Adding a New IP Non-Clinical Request – Adding Notes

| Notes | Note Type | Select One- Note Encounter Date 08/13/2020 |          |
|-------|-----------|--------------------------------------------|----------|
|       |           | Note Encounter Time 08 49 🗸                | 1        |
|       | Note Text | File ▼ Edit ▼ View ▼ Format ▼ Tools ▼      |          |
|       |           | B <i>I</i> ⊻ <sup>™</sup> n                |          |
|       |           |                                            | <b>^</b> |
|       |           | ``                                         | ~        |
|       |           |                                            | .ati     |

| Step | Action                                                                                                    |
|------|----------------------------------------------------------------------------------------------------|
| 1.   | Select the appropriate <b>Note Type</b> from the drop-down menu.                                                                                                 |
| 2.   | Enter the appropriate notes in the notes section. Be sure to include your <b>name</b> and <b>contact information</b> in the event the Plan needs to contact you. |

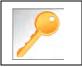

This is a shared note field. Notes can be viewed and entered by both you and the Plan.

The **Non-clinical** request must be saved so it is available to access at a later time in order to add clinical data.

| Step | Action                                                                                                    |  |  |  |
|------|----------------------------------------------------------------------------------------------------|--|--|--|
| 1.   | Click on the Save as Draft button to save your request.                                                                                                    |  |  |  |
|      | Submit Save as Draft Cancel                                                                                                    |  |  |  |
|      | Note: The Submit button will not be active until a clinical review has been completed.                                                                                       |  |  |  |
| 2.   | You will be taken to the top of the request where you will see that it is now in <b>Draft</b> status (upper left corner).                                                    |  |  |  |
|      | Inpatient Request (Draft)                                                                                                    |  |  |  |
| 3.   | You may click on <b>Dashboard</b> to exit the request where you see the request displayed as <b>Pending Submission</b> in the Work in Progress and Requests by Type widgets. |  |  |  |

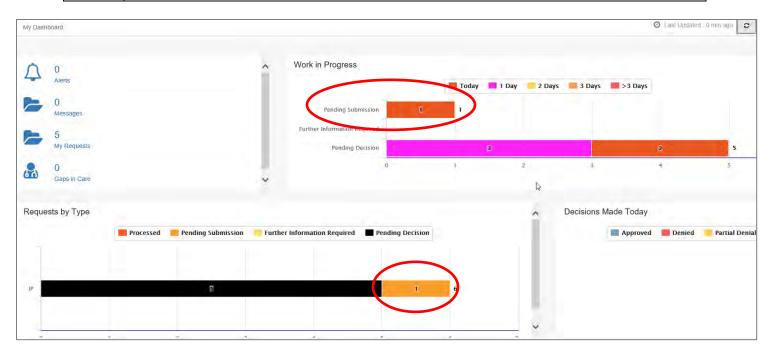

# 5

# 5 ADD CLINICAL TO AN EXISTING IP NON-CLINICAL REQUEST

#### How to Add Clinical Information to Existing IP Non-Clinical Request

There are three options for accessing the non-clinical request.

#### **Option #1: Search Request**

| Step | Action                                      |                    |                                               |                                     |                      |               |  |
|------|---------------------------------------------|--------------------|-----------------------------------------------|-------------------------------------|----------------------|---------------|--|
| 1.   | Click on Menu and select Search Request     |                    |                                               |                                     |                      |               |  |
|      | Menu Mer  Provider New Request Search Reque |                    |                                               |                                     |                      |               |  |
| 2.   |                                             |                    | u will need to add '.01' at the end of the Me | mber ID. For example, for Membe     |                      |               |  |
|      |                                             | Tip, Se            | arch by Member ID instead of Name to ma       | ke it easier to start a New Request |                      |               |  |
|      | Member Last Name                            | Í.                 | a                                             | Cerl Number                         |                      |               |  |
|      | Member First Name                           | raid Barnes        | Q.                                            | Request Added From                  |                      | =             |  |
|      | Member DOB                                  |                    |                                               | Request Added To                    |                      | <b>a</b>      |  |
|      | Member ID Type                              | ELIS Member /D     |                                               | Yeaw Cases                          | Cases Treated by me  |               |  |
|      | Member ID                                   |                    |                                               | Business Entity                     | ALL                  | V             |  |
|      | Request Status                              | -Select One-       | V                                             | Provider Name                       | -Sarect One-         | <u></u>       |  |
|      | Episode Type                                | -Select One-       | ×                                             | Created By                          | -Select One-         |               |  |
|      | Episode (0                                  |                    |                                               | Submitted By                        | -Select One-         |               |  |
|      | Seaton Reset                                |                    |                                               |                                     |                      |               |  |
| 3.   | What results di                             | splay will be base | d on the refinem                              | ent of the sea                      | arch criteria.       |               |  |
|      | Note: Only tho                              | se episodes for wl | hich you are eith                             | er the Treatin                      | ng or Attending will | be displayed. |  |

#### **Option #2: Dashboard – Work in Progress Widget**

| Step | Action                                                                                        |             |                               |                      |                                        |  |  |
|------|-----------------------------------------------------------------------------------------------|-------------|-------------------------------|----------------------|----------------------------------------|--|--|
| 1.   | 1. Click on the <b>Pending Submission</b> hyperlink bar in the <i>Work in Progress</i> widget |             |                               |                      |                                        |  |  |
|      | Work in Progress                                                                              |             |                               |                      |                                        |  |  |
|      | P                                                                                             | ending Subn | nission                       | 3                    |                                        |  |  |
| 2.   | All Pending                                                                                   |             |                               |                      | ss of Episode Type, will be displayed. |  |  |
|      | All Episode Ty                                                                                |             | ding Submission<br>Episode ID | Today<br>Member Name |                                        |  |  |
|      | ¢ IP                                                                                          | 2008000414  | 9025650                       | ExampleA, Portal     |                                        |  |  |
|      | IP                                                                                            | 2008000422  | 9025658                       | ExampleB, Portal     |                                        |  |  |
|      | OP                                                                                            | 2008000423  | 9025659                       | ExampleA, Portal     |                                        |  |  |

#### Option #3: Dashboard – Requests by Type Widget

| Step | Action                                                                                    |              |             |                |                  |                      |                  |  |
|------|-------------------------------------------------------------------------------------------|--------------|-------------|----------------|------------------|----------------------|------------------|--|
| 1.   | Click on the <b>Pending Submission</b> hyperlink bar in the <i>Request by Type</i> widget |              |             |                |                  |                      |                  |  |
|      | Reque                                                                                     | ests by Type |             |                |                  |                      |                  |  |
|      |                                                                                           |              | Processed   | Pending Submis | sion Further     | Information Required | Pending Decision |  |
|      | [P] 5 2                                                                                   |              |             |                |                  |                      |                  |  |
|      | OP                                                                                        | 1            | 1           |                |                  |                      |                  |  |
| 2.   | All Pending Submission requests for that Episode Type will be displayed.                  |              |             |                |                  |                      |                  |  |
|      | Inpatient  Pending Submission  Date Rat                                                   |              |             |                |                  |                      |                  |  |
|      |                                                                                           | Episode Type | Cert Number | Episode ID     | Member Name      |                      |                  |  |
|      | ф                                                                                         | IP           | 2008000414  | 9025650        | ExampleA, Portal |                      |                  |  |
|      | ¢                                                                                         | IP           | 2008000422  | 9025658        | ExampleB, Portal |                      |                  |  |

Follow these steps to open the request for editing.

| Step | Action                                                                                                    |  |  |  |  |  |
|------|----------------------------------------------------------------------------------------------------|--|--|--|--|--|
| 1.   | Click on the 🏟 icon to the left of the episode and select <b>Edit Request</b> .                                                                                                    |  |  |  |  |  |
|      | IP       IP         Image: Edit Request       Image: View Episode Abstract         Image: View Episode Abstract       Image: Edit Request         Image: View Episode Abstract       Image: Edit Request         Image: View Episode Abstract       Image: Edit Request         Image: View Episode Abstract       Image: Edit Request         Image: View Episode Abstract       Image: Edit Request         Image: Note: Depending on how you accessed the episode, you may see different options under the gear. |  |  |  |  |  |
| 2.   | The request will open and is read to be updated.                                                                                                    |  |  |  |  |  |

### Adding Clinical Information to Existing IP Non-Clinical Request – InterQual

If you need training or have questions regarding the use of InterQual Connect criteria, please contact your facility InterQual trainer or contact your Change HealthCare account representative.

The health plan is certified to conduct training for internal associates only.

| Step | Action                                                                                                    |
|------|----------------------------------------------------------------------------------------------------|
| 1.   | Click the Check for Review button.                                                                                                    |
|      | Check For Review                                                                                                    |
| 2.   | You will receive the following message. Click <b>OK <u>only</u></b> if you completed the items listed.                                                                      |
|      | Message from webpage X                                                                                                    |
|      | Click OK only after all diagnoses, stay and/or service detail<br>lines are completed. Edits are not permitted after clicking OK.<br>Click Cancel to edit or OK to continue. |
|      | OK Cancel                                                                                                    |
|      | <b>Result:</b> The system will run a diagnostic review of the request to determine if a <b>Stay Request</b> and/or a <b>Service Request</b> is associated with it.          |
| 3.   | Once determined that one or both exists, you will receive the following pop-up message. Click <b>OK</b> .                                                                   |
|      | Message from webpage X                                                                                                    |
|      | There are stay/service lines to be reviewed. Kindly complete the same before submit.                                                                                        |
|      | OK Cancel                                                                                                    |

## Adding Clinical Information to Existing IP Non-Clinical Request – InterQual, cont.

| Step | Action                                                                                                    |                                                                                                    |                                                                                          |                                      |              |                             |               |                |
|------|----------------------------------------------------------------------------------------------------|----------------------------------------------------------------------------------------------------|------------------------------------------------------------------------------------------|--------------------------------------|--------------|-----------------------------|---------------|----------------|
| 4.   | Click the appropriate Revi                                                                                                | ew button.                                                                                                    |                                                                                          |                                      |              |                             |               |                |
|      | lf                                                                                                    |                                                                                                    | <ul><li>Then</li><li>Click the Review button associated with the Stay Request.</li></ul> |                                      |              |                             |               |                |
|      | Only a Stay Request                                                                                                    |                                                                                                    |                                                                                          |                                      |              |                             |               |                |
|      | Both Stay and Service Re                                                                                                  | <ul> <li>The <b>Review</b> button associated with the Stay Request will be inactive.</li> <li>Click the <b>Review</b> button associated with the <b>Service Request</b>.</li> </ul> |                                                                                          |                                      |              |                             |               |                |
|      | Service Type * Inpatient<br>Place of Service Medical<br>Requested Level Of CareSelect On<br>Review Status<br>Review Tatus | V<br>V                                                                                                    | Actual Admit Date                                                                        | 08r12/2020<br>1                      | m            |                             |               |                |
|      | Review       Service Request       Action     Image: Code       Image: Code     93352(CPT)                                | e Requested#                                                                                                    | Start Date<br>08/12/2020                                                                 | End Date<br>08/13/2020               | Service Type | Place of Service<br>Medical | Review Status |                |
| 5.   | The system will connect w                                                                                                 | ith InterQu                                                                                                    | al and de                                                                                | termine                              | if there is  | a matching g                | guideline.    |                |
|      | If there is                                                                                                    | Then                                                                                                    |                                                                                          |                                      |              |                             |               |                |
|      | Matching Guideline                                                                                                    | guideline                                                                                                    | and click c<br>ine<br>al Guideline Sel<br>[50.9<br>[] Ho                                 | ection<br>, G0493<br>me Care Service | roceed to s  | Step 6 in this              | •             | he appropriate |
|      | No Matching Guideline                                                                                                    | returned t                                                                                                    | o the requ                                                                               | ction J40                            |              | und.                        |               |                |

## Adding Clinical Information to Existing IP Non-Clinical Request – InterQual, cont.

| Step | Action                                                                                                    | Action                                                                                                    |  |  |  |  |  |
|------|----------------------------------------------------------------------------------------------------|----------------------------------------------------------------------------------------------------|--|--|--|--|--|
| 6.   |                                                                                                    | After answering the review questions, the Recommendations page will display either <b>Criteria Met</b> or <b>Criteria Not Met</b> . |  |  |  |  |  |
| 7.   | From the <b>Recommendations</b> page:                                                                              |                                                                                                    |  |  |  |  |  |
|      | If you click Then                                                                                                  |                                                                                                    |  |  |  |  |  |
|      | Save The review will be saved and can be updated, if needed, prior to submitting the requ                          |                                                                                                    |  |  |  |  |  |
|      | CompleteThe review will be saved and closed. It cannot be updated even if you have not y<br>submitted the request. |                                                                                                    |  |  |  |  |  |
|      |                                                                                                    |                                                                                                    |  |  |  |  |  |
| 8.   | Close the InterQual tab to return to the Provider Portal                                                           |                                                                                                    |  |  |  |  |  |
| 9.   | The request line                                                                                                   | The request line will now display a status in the <b>Decision</b> column.                                                           |  |  |  |  |  |

If an assessment is associated with the request, an **Assessment** section will be displayed where you may access and complete the associated assessment.

| Assessments      |                      |                                          |               |        | Ne                      | w In Progress      | Completed   | Voided       |
|------------------|----------------------|------------------------------------------|---------------|--------|-------------------------|--------------------|-------------|--------------|
|                  | Assessn              | nent Title                               | Identified On | Asse   | ssment Added By         |                    |             |              |
|                  | Sample               | Assessment                               | 11/23/2020    | Sentir | nel                     |                    |             |              |
|                  | Start Void           |                                          |               |        |                         |                    |             |              |
|                  | III Trend Rep        |                                          |               |        |                         |                    |             | Page 1 of 1  |
| -                | 🔒 Print Blank        | Assessment                               |               |        |                         |                    |             |              |
|                  |                      |                                          |               |        |                         |                    |             |              |
| Complete Sa      | ave Save and Generat | e POC Cancel                             | Add Activity  | Notes  | Assessment (POC) Review | Share With Member  | Last Answei | red Question |
| Assessment Score | <b>0</b> of 9        | Provider Portal Delivery Screening Asses | smer          |        | ත                       | Copy Group Answers | Group Scor  | re: 0 of 9   |
| Timer 00 :       | 00:09 💵 C            | Sample Question                          |               |        |                         |                    |             |              |

| Step | Action                                                                                                    |  |  |  |
|------|----------------------------------------------------------------------------------------------------|--|--|--|
| 1.   | In the <b>New</b> Tab of the Assessment section, click on the gear icon to the left of the Assessment and click on <b>Start</b> .               |  |  |  |
| 2.   | Answer the questions.<br><b>Note</b> - Questions in red are mandatory.                                                                          |  |  |  |
| 3.   | Click the <b>Complete</b> button to complete the assessment.                                                                                    |  |  |  |
|      | <b>Note-</b> This will trigger any auto approval rules (if configured.) The <b>Save</b> button will <u>not</u> trigger the auto approval rules. |  |  |  |

# Adding Clinical Information to Existing IP Non-Clinical Request – Adding Documents

When submitting an **IP Clinical Request**, you must attach the clinical information. Follow these instructions to add a **Documents**.

| Step | Action                  |                                                                                                    |  |  |  |  |  |  |  |  |
|------|-------------------------|----------------------------------------------------------------------------------------------------|--|--|--|--|--|--|--|--|
| 2.   | Complete the following: |                                                                                                    |  |  |  |  |  |  |  |  |
|      | a.                      | a. Document Title: enter the title of the document                                                                                                    |  |  |  |  |  |  |  |  |
|      | b.                      | b. Document Type: defaults to Medical Document, update as needed.                                                                                      |  |  |  |  |  |  |  |  |
|      | C.                      | c. <b>Document Description</b> : optional field                                                                                                    |  |  |  |  |  |  |  |  |
|      | d.                      | Click the <b>Browse</b> button to search for the document you wish to upload                                                                           |  |  |  |  |  |  |  |  |
|      |                         | iii. Click the desired document and click the <b>Open</b> button                                                                                       |  |  |  |  |  |  |  |  |
|      | e.                      | e. You will see the document name listed next to the Browse button.                                                                                    |  |  |  |  |  |  |  |  |
|      | Docume                  | Document Title *     Clincial Information     Document Description     Can enter a document description here.       Document Type     Medical Document |  |  |  |  |  |  |  |  |
|      |                         | Select Document Browse PP Example Document.docx                                                                                                    |  |  |  |  |  |  |  |  |

### Adding Clinical Information to Existing IP Non-Clinical Request – Adding Notes

| Notes | Note Type | Select One Note Encounter Date 08/13/2020 |
|-------|-----------|-------------------------------------------|
|       |           | Note Encounter Time 08                    |
|       | Note Text | File ▼ Edit ▼ View ▼ Format ▼ Tools ▼     |
|       |           |                                           |
|       |           |                                           |
|       |           | ~                                         |
|       |           |                                           |

| Step | Action                                                                                                    |
|------|----------------------------------------------------------------------------------------------------|
| 3.   | Select the appropriate <b>Note Type</b> from the drop-down menu.                                                                                                 |
| 4.   | Enter the appropriate notes in the notes section. Be sure to include your <b>name</b> and <b>contact information</b> in the event the Plan needs to contact you. |

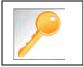

This is a shared note field. Notes can be viewed and entered by both you and the Plan.

# Adding Clinical Information to Existing IP Non-Clinical Request – Submitting the Request

Once all required sections are completed, you are ready to submit the request.

| Step | Action                                                                                                    |
|------|----------------------------------------------------------------------------------------------------|
| 1.   | Click on the <b>Submit</b> button to submit your request.                                                              |
|      | Submit Save as Draft Delete Cancel                                                                                     |
|      | Note: The Submit button will not be active until a clinical review has been completed.                                 |
| 2.   | The Request Details information will be displayed, including the Cert Number.                                          |
|      | <b>Note:</b> If the request is programmed to auto-approve, you will see <b>Approved</b> in the <b>Decision</b> column. |

| Request Details       |      |                    |                  |               |             |                |                      |               |              |            |          |
|-----------------------|------|--------------------|------------------|---------------|-------------|----------------|----------------------|---------------|--------------|------------|----------|
| Episode Abstract      | -    | ected Decision Da  | ite : Authorizat | ion Type : IP | Episode Nun | nber : 9025648 | Episode Status : Ope | nRequest      | Cert Number  | 2008000412 |          |
| Stay Request          | 08/1 | 15/2020<br>Stay ID | LOS Requested#   | LOS As        | signed#     | LOS Denied     | Auth Start Date      | Auth End Da   | ate Servi    | ice Type   | Decision |
|                       |      | 12548537           | 1                | 0             |             | 0              | 08/17/2020           | 08/18/2020    | Inpat        | ient       | -        |
| Authorization Details |      | Service ID         | Service Code     | Requested #   | Assigned #  | Denied         | Auth Start Date      | Auth End Date | Service Type | Frequency  | Decisio  |
|                       |      | 12548538           | 27428(CPT)       | 1             | 0           | 0              |                      |               | Inpatient    | Per Day    | Pending  |

# 

# **6 ENTER AN OP CLINICAL REQUEST**

When entering a request you have 2 options:

- 1) Enter a clinical request which includes all clinical information.
- 2) Enter a non-clinical request where the clinical information can be added at a later time

The steps in this chapter outline how to enter an OP clinical request. Reference chapter 7 "How to Enter an OP Non-clinical Request" and Chapter 8 "How to Add Clinical Information to an Existing OP Non-clinical Request" for more information.

When entering a <u>clinical</u> request, you **must provide** the following information:

- Episode Details
- Diagnosis- primary a must, secondary is optional
- Treating Provider
- Referring Provider
- Add service request
- Add Assessments (if triggered)
- Clinical Information

After locating the member (following the steps outlined in Chapter 2), click on Add New Request and select **Outpatient** from the drop-down list.

The Member Demographics are at the top of the page. You may click the drop-down caret on the right to expand the demographics window.

| ExampleA, Portal (Female)                        | DOB: Member ID:              | Government Id:  |         |                    |             | <b>A</b> = |
|--------------------------------------------------|------------------------------|-----------------|---------|--------------------|-------------|------------|
| Address 1234 Mulberry L IA<br>Outpatient Request | Phone & Email (515) 555-5555 | Coverage _      | Group _ | PCP/PCM            | Allergies   | 0          |
| • Episode Details                                | Request Type 🔺               | Expected        | V       | Request Priority 🔺 | Standard 24 | ~          |
|                                                  |                              | Optional Fields |         |                    |             |            |

Follow these steps to complete the **Episode Details** section:

| Step | Action                                                           |
|------|------------------------------------------------------------------|
| 1.   | Request Type: defaults to Expected, update if appropriate        |
| 2.   | Request Priority: defaults to Standard 24, update if appropriate |

If you click the **Optional Fields** hyperlink, additional fields will be displayed.

| Episode Details | Request Type 🔺 | Expected | ~ | Request Priority * | Standard 24 | <b>&gt;</b> |
|-----------------|----------------|----------|---|--------------------|-------------|-------------|
|                 | Time Request   | 24 Hours |   | Reason for Request | Select One  | ~           |

- Time Request: This field will auto-populated based on the Request Priority.
- **Reason for Request:** Select the appropriate reason from the drop down.

#### Adding a New OP Clinical Request – Adding Diagnosis

You can add multiple diagnoses from this screen or you can utilize the **Favorite Diagnosis** hyperlink to save time and keystrokes. The **Favorite Diagnosis** function will allow you to create and manage a list of frequently used diagnoses. The list is unique to the provider's account. Reference Chapter 9 "*Favorite Diagnosis List – How to Create a Favorites List*."

| 0 Diagnosis | Code Type ★ | ICD10 | ~ | Diagnosis \star | Diagnosis       |                    | Q |
|-------------|-------------|-------|---|-----------------|-----------------|--------------------|---|
|             |             |       |   |                 | Advanced Search | Favorite Diagnosis |   |

| Step | Action                                                                                      |              |                                                                                                    |                   |                 |  |  |  |
|------|---------------------------------------------------------------------------------------------|--------------|----------------------------------------------------------------------------------------------------|-------------------|-----------------|--|--|--|
| 1.   | <b>Code Type</b> will default to ICD10. You may select a different code type if applicable. |              |                                                                                                    |                   |                 |  |  |  |
| 2.   | •••                                                                                         |              | n the <b>Diagnosis</b> field.<br>I <b>ced Search</b> function, if need                                                                                                    | ed.               |                 |  |  |  |
| 3.   | Once you select                                                                             | the diagnosi | s, it will display on the screer                                                                                                    | n and be attached | to the episode. |  |  |  |
|      | Primary Dx                                                                                  | Code Type    | Diagnosis                                                                                                    | Actions           |                 |  |  |  |
|      | *                                                                                           | ICD10        | 150.9Heart failure, unspecified                                                                                                    |                   |                 |  |  |  |
|      | *                                                                                           | ICD10        | R69Illness, unspecified                                                                                                    | •                 |                 |  |  |  |
| 4.   | If you<br>want to add add<br>diagnoses                                                      | itional F    | Then         Repeat steps 2 and 3. <u>Note:</u> - Click the remove icon  to remove a diagnosis from                                                                                            |                   |                 |  |  |  |
|      |                                                                                             |              | <ul> <li>the request.</li> <li>You cannot remove a diagnosis unless there is more than one diagnosis already selected</li> <li>Click the Star  in the Primary Dx column if you need</li> </ul> |                   |                 |  |  |  |
|      | do not want to a additional diagn                                                           |              | to designate a different diagnosis as primary.<br>Proceed to the <b>Providers</b> section of the episode.                                                                                      |                   |                 |  |  |  |

#### Adding a New OP Clinical Request – Adding Providers

All Outpatient requests should contain a **Treating** provider (Facility or Agency providing the service) and a **Referring** provider (physician or group referring the member for services).

The steps below outline the processes for adding providers to the request.

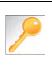

**Favorite Providers** - You can utilize the Favorite Providers hyperlink to save time and keystrokes. The **Favorite Providers** list will allow you to create and manage a list of frequently used providers. Reference Chapter 9 "*Favorite Providers List–How to Create a Favorites List.*"

| Step |                                                               | Action                                                                                                    |  |  |  |  |  |  |  |
|------|---------------------------------------------------------------|----------------------------------------------------------------------------------------------------|--|--|--|--|--|--|--|
| 1.   | Click the Attach Providers bu                                 | utton.                                                                                                    |  |  |  |  |  |  |  |
|      | Provider Details Atta                                         | ach Providers Favorite Providers                                                                                                    |  |  |  |  |  |  |  |
| 2.   | Enter the appropriate search                                  | criteria and click on <b>Search</b> .                                                                                                    |  |  |  |  |  |  |  |
|      | Attach Providers                                              |                                                                                                    |  |  |  |  |  |  |  |
|      | Enter any search criteria                                     |                                                                                                    |  |  |  |  |  |  |  |
| 3.   | LOB<br>Provider Last Name / Facility<br>NPIN<br>Attach Cancel | Last Name / Facility     Q     Provider First Name     Q       Provider ID     Provider ID                                                                                                    |  |  |  |  |  |  |  |
|      | If appropriate provider                                       | Then                                                                                                    |  |  |  |  |  |  |  |
|      | Is displayed                                                  | Click the <b>Attach</b> button                                                                                                    |  |  |  |  |  |  |  |
|      | <i>Is not</i> displayed                                       | You may use the Advanced Search functionality and<br>click the Attach button after locating the provider<br>LOB<br>Provider Last Name / Facility<br>NPIN<br>Provider Type<br>Select One-<br>Tax ID<br>Cey<br>Provider Phone<br>Tax ID<br>State<br>Select One-<br>Tax ID<br>State<br>State<br>Select One-<br>Tax ID<br>State<br>State<br>St |  |  |  |  |  |  |  |

### Adding a New OP Clinical Request – Adding Providers (cont.)

| Search | Results         |               |              |                 |               |         |
|--------|-----------------|---------------|--------------|-----------------|---------------|---------|
|        | Provider ID     | Provider Name | Location     | Туре            | Provider Role | Partici |
| 0      | 0000000         | Hospital A    | Any City, PA | Facility/Vendor | Treating 🖌    |         |
| 0      | Single Attach   |               |              |                 |               |         |
| 0      | Multiple Attach |               |              |                 |               |         |
| .0     | Set as Favorite |               |              |                 |               |         |

| Step | Action                                                                                                    |
|------|----------------------------------------------------------------------------------------------------|
| 4.   | Search for the facility.                                                                                                    |
|      | <ul> <li>Once you have located the facility, select "Treating" from the drop-down list in the Provider Role column, click the icon next to the provider row and select Single Attach to attach the provider to the episode.</li> </ul>                          |
|      | <b>Result:</b> The Provider will be attached and listed in the <b>Providers</b> section of the episode.                                                                                                    |
| 5.   | Search for the attending physician.                                                                                                    |
|      | <ul> <li>Once you have located the physician, select "Referring" from the drop-down list in the <i>Provider</i></li> <li><i>Role</i> column, click the icon next to the provider row and select Single Attach to attach the provider to the episode.</li> </ul> |
|      | <b>Result:</b> The Provider will be attached and listed in the <b>Providers</b> section of the episode.                                                                                                    |

| If you want to                                                                  | Then                                                                                                    |
|---------------------------------------------------------------------------------|----------------------------------------------------------------------------------------------------|
| Attach <u>multiple</u><br><u>providers</u> to an<br>episode at the<br>same time | <ul> <li>Follow the steps outlined below:</li> <li>Search for the desired providers</li> <li>In the row of each desired provider in the search results screen, select the appropriate Provider Role from the drop-down list, click the icon next to the row and select the Multiple Attach option</li> </ul> |
|                                                                                 | <ul> <li>As each provider is selected, they will be added to the "Selected Providers List" at the bottom of the screen</li> <li>When all providers have been added, verify the selected Provider Role and click the Attach button to add them to the episode.</li> </ul>                                     |

| Provider Details | ID | Name       | Location | Role        | Network | Phone | Action |
|------------------|----|------------|----------|-------------|---------|-------|--------|
|                  |    | Provider A |          | Referring V |         |       | 0      |
|                  |    | Provider B |          | Treating V  |         |       | 0      |

NOTE:

If the incorrect provider is attached, click the **Deactivate** icon 
 to deactivate the facility. The facility will be removed from the episode.

You will need to complete the Service/Specialty Drug Request section.

|   |          | 1 | S |  |
|---|----------|---|---|--|
|   |          |   |   |  |
|   |          |   | 1 |  |
|   | 1        | ~ |   |  |
|   | 11       |   |   |  |
| 1 | <b>7</b> |   |   |  |

**Favorite Services** - You can utilize the Favorite Services hyperlink to save time and keystrokes. The **Favorite Services** list will allow you to create and manage a list of frequently used services. Reference Chapter 9 "*Favorite Services List–How to Create a Favorites List.*"

| Service/Specialty Drug<br>Request | Service Type *   | -Select One-                                         | V  | Modifier     | Search Modifier | Q        |
|-----------------------------------|------------------|------------------------------------------------------|----|--------------|-----------------|----------|
|                                   | Place of Service | Medical                                              | ×  | Start Date * |                 | <b>m</b> |
|                                   | Code Type *      | CPT                                                  | ~  | End Date *   |                 | 6        |
|                                   | Service Code *   | Search Service Gode                                  | Q, | Requested #  | t)              |          |
|                                   |                  | Advanced Search Favorite Services<br>Optional Fields |    |              |                 |          |
|                                   | UCR Cost         | \$                                                   |    | Units        | 1               |          |
|                                   | Time Frame       | Per Day                                              | ~  |              |                 |          |
|                                   | Time period      | 1                                                    | ¥  |              |                 |          |
|                                   |                  | Add                                                  |    |              |                 |          |

| Step | Action                      |                                                                                                    |
|------|-----------------------------|----------------------------------------------------------------------------------------------------|
| 1.   | Complete information below: | on in the <b>Service Request</b> section ( <i>if applicable</i> ) using the guidelines outlined                                                                                                    |
|      | Service Type                | Choose the appropriate selection from the drop-down list.                                                                                                    |
|      | Place of Service            | Choose the appropriate selection from the drop-down list.                                                                                                    |
|      | Code Type                   | Auto-populated to CPT, update if necessary.                                                                                                    |
|      | Service Code                | Enter the requested service code.<br><b>Note:</b> You can type the service code or a description of the code. As<br>information is typed, the auto coder will automatically display matches in the<br>drop-down list. Select the appropriate service from the list. You can also use<br>the <b>Advanced Search</b> link to initiate a search for the service code. |
|      | Modifier                    | Enter modifier details as appropriate                                                                                                    |
|      | Start Date                  | Enter the date of the requested service                                                                                                    |
|      | End Date                    | Enter the end date of the service                                                                                                    |
|      | Requested #                 | Enter the appropriate units/visits                                                                                                    |
|      | To view these fields        | , you may need to click on the <b>Optional Fields</b> hyperlink.                                                                                                    |
|      | Time Frame                  | Defaults to Per Day.                                                                                                    |
|      | Time Period                 | Defaults to 1.                                                                                                    |
|      | Units/Visits                | Defaults to 1. Enter the appropriate units/visits.                                                                                                    |

## Adding a New OP Clinical Request – Adding Service Request, cont.

| Step | Action                                                                                                    |                                         |                |               |              |              |                   |  |  |  |  |
|------|----------------------------------------------------------------------------------------------------|-----------------------------------------|----------------|---------------|--------------|--------------|-------------------|--|--|--|--|
| 2.   | Click the <b>Add</b> button.<br><b>Result:</b> The Service Request line will now be populated (appears below the Service Request fields) |                                         |                |               |              |              |                   |  |  |  |  |
|      | Service Request                                                                                                    | Service Request                         |                |               |              |              |                   |  |  |  |  |
|      | Action                                                                                                    | Service Code                            | Requested#     | Start Date    | End Date     | Service Type | Place of Service  |  |  |  |  |
|      | •                                                                                                    | G0493(HCPC)                             | 5              | 08/17/2020    | 09/01/2020   | Home         | Medical           |  |  |  |  |
|      | •                                                                                                    | S9131(HCPC)                             | 14             | 08/19/2020    | 09/02/2020   | Home         | Medical           |  |  |  |  |
|      |                                                                                                    | rvice Request<br>c <b>tion</b> column t |                |               | th incorrect | information, | you may click the |  |  |  |  |
| 3.   | Repeat Steps                                                                                                    | 2 & 3 if addition                       | al service req | uests need to | be added     |              |                   |  |  |  |  |

#### Adding a New OP Clinical Request – InterQual

Access and complete InterQual Connect Clinical Criteria

If you need training or have questions regarding the use of InterQual Connect criteria, please contact your facility InterQual trainer or contact your Change HealthCare account representative.

The health plan is certified to conduct training for internal associates only.

| Step | Action                                                                                                    |
|------|----------------------------------------------------------------------------------------------------|
| 1.   | Click the <b>Check for Review</b> button.                                                                                                    |
|      | Check For Review                                                                                                    |
| 2.   | You will receive the following message. Click <b>OK <u>only</u></b> if you completed the items listed.                                                                      |
|      | Message from webpage X                                                                                                    |
|      | Click OK only after all diagnoses, stay and/or service detail<br>lines are completed. Edits are not permitted after clicking OK.<br>Click Cancel to edit or OK to continue. |
|      | OK Cancel                                                                                                    |
|      | <b>Result:</b> The system will run a diagnostic review of the request to determine if a <b>Stay Request</b> and/or a <b>Service Request</b> is associated with it.          |
| 3.   | Once determined that one or both exists, you will receive the following pop-up message. Click <b>OK</b> .                                                                   |
|      | Message from webpage X                                                                                                    |
|      | There are stay/service lines to be reviewed. Kindly complete the same before submit.                                                                                        |
|      | OK Cancel                                                                                                    |
|      |                                                                                                    |

## Adding a New OP Clinical Request – InterQual, cont.

| Step | Action                            | Action    |                            |                                                                                                    |                       |                        |              |                  |               |  |
|------|-----------------------------------|-----------|----------------------------|----------------------------------------------------------------------------------------------------|-----------------------|------------------------|--------------|------------------|---------------|--|
| 4.   | Click the R                       | Review    | button.                    |                                                                                                    |                       |                        |              |                  |               |  |
|      | Action                            |           | Service Code<br>93352(CPT) | Requested#                                                                                                    | Start Date 08/12/2020 | End Date<br>08/13/2020 | Service Type | Place of Service | Review Status |  |
| 5.   | The syster                        | n will co | onnect with                | h InterQua                                                                                                    | al and de             | etermine               | if there is  | a matching       | guideline.    |  |
|      | If there is<br>Matching Guideline |           |                            | Then         You will receive this pop-up similar to this where you may select the appropriate guideline and click on OK. Proceed to Step 6 in this section.         Select Guideline         InterQual Guideline Selection         Code :       I50.9, G0493         Guideline :       O Home Care Services, Adult, LOC:Home Care Q & A         Ok       Cancel |                       |                        |              |                  |               |  |
|      | No Match                          | ing Gui   |                            | select Guideline                                                                                                    | the requ              | ection J40             |              | und.             |               |  |

## Adding a New OP Clinical Request – InterQual, cont.

| Step | Action                                                                                                    | Action                                                                                                    |  |  |  |  |
|------|----------------------------------------------------------------------------------------------------|----------------------------------------------------------------------------------------------------|--|--|--|--|
| 6.   | After answering the review questions, the Recommendations page will display either <b>Criteria Met</b> or <b>Criteria Not Met.</b> |                                                                                                    |  |  |  |  |
| 7.   | From the <b>Recommendations</b> page:                                                                                              |                                                                                                    |  |  |  |  |
|      | If you click Then                                                                                                    |                                                                                                    |  |  |  |  |
|      | Save                                                                                                    | The review will be saved and can be updated, if needed, prior to submitting the request.                  |  |  |  |  |
|      | Complete                                                                                                    | The review will be saved and closed. It cannot be updated even if you have not yet submitted the request. |  |  |  |  |
| 8.   | Close the InterQual tab to return to the Provider Portal                                                                           |                                                                                                    |  |  |  |  |
| 0.   |                                                                                                    |                                                                                                    |  |  |  |  |
| 9.   | The request line                                                                                                    | e will now display a status in the <b>Decision</b> column.                                                |  |  |  |  |

If an assessment is associated with the request, an **Assessment** section will be displayed where you may access and complete the associated assessment.

| Assessments      |                                                     |                                          |               |         | N                       | ew In Progress     | Completed   | Voided       |
|------------------|-----------------------------------------------------|------------------------------------------|---------------|---------|-------------------------|--------------------|-------------|--------------|
|                  | Assess                                              | nent Title                               | Identified On | Asse    | essment Added By        |                    |             |              |
|                  | Sample                                              | Assessment                               | 11/23/2020    | Sent    | nel                     |                    |             |              |
|                  | Start Void Itil Trend Report Print Blank Assessment |                                          |               |         |                         |                    | Page 1 of 1 |              |
| Complete S       | ave Save and Genera                                 | te POC Cancel                            | Add Activi    | / Notes | Assessment (POC) Review | Share With Member  | Last Answe  | red Question |
| Assessment Score | <b>0</b> of 9                                       | Provider Portal Delivery Screening Asses | smer          |         | e.                      | Copy Group Answers | Group Scor  | re: 0 of 9   |
| Timer 00 :       | 00:09 📕 C                                           | Sample Question                          |               |         |                         |                    |             |              |

| Step | Action                                                                                                    |
|------|----------------------------------------------------------------------------------------------------|
| 1.   | In the <b>New</b> Tab of the Assessment section, click on the gear icon to the left of the Assessment and click on <b>Start</b> .               |
| 2.   | Answer the questions.<br><b>Note</b> - Questions in red are mandatory.                                                                          |
| 3.   | Click the <b>Complete</b> button to complete the assessment.                                                                                    |
|      | <b>Note-</b> This will trigger any auto approval rules (if configured.) The <b>Save</b> button will <u>not</u> trigger the auto approval rules. |

When submitting an **OP Clinical Request**, you must attach the clinical information. Follow these instructions to add a **Documents**.

| Step | Action                                                                                                    |  |  |  |  |  |  |
|------|----------------------------------------------------------------------------------------------------|--|--|--|--|--|--|
| 1.   | Complete the following:                                                                                                    |  |  |  |  |  |  |
|      | a. Document Title: enter the title of the document                                                                                                    |  |  |  |  |  |  |
|      | b. Document Type: defaults to Medical Document, update as needed.                                                                                                    |  |  |  |  |  |  |
|      | c. Document Description: optional field                                                                                                    |  |  |  |  |  |  |
|      | <ul> <li>d. Click the <b>Browse</b> button to search for the document you wish to upload</li> <li>iv. Click the desired document and click the <b>Open</b> button</li> <li>e. You will see the document name listed next to the Browse button.</li> </ul>                                                                                                    |  |  |  |  |  |  |
|      | Documents       Document Title *       Clincial Information       Document Description       Can enter a document description here.         Document Type       Medical Document       Image: Clincial Information       Image: Clincial Information       Image: Clincial Information         Select Document       Browse       PP Example Document docx       Image: Clincial Information       Image: Clincial Information |  |  |  |  |  |  |

### Adding a New OP Clinical Request – Adding Notes

| Notes | Note Type | Select One- Note Encounter Date 08/13/2020 |          |
|-------|-----------|--------------------------------------------|----------|
|       |           | Note Encounter Time 08 49 🗸                | 1        |
|       | Note Text | File ▼ Edit ▼ View ▼ Format ▼ Tools ▼      |          |
|       |           | B <i>I</i> ⊻ <sup>™</sup> n                |          |
|       |           |                                            | <b>^</b> |
|       |           | ``                                         | ~        |
|       |           |                                            | .ati     |

| Step | Action                                                                                                    |
|------|----------------------------------------------------------------------------------------------------|
| 1.   | Select the appropriate <b>Note Type</b> from the drop-down menu.                                                                                                 |
| 2.   | Enter the appropriate notes in the notes section. Be sure to include your <b>name</b> and <b>contact information</b> in the event the Plan needs to contact you. |

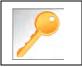

This is a shared note field. Notes can be viewed and entered by both you and the Plan.

Once all required sections are completed, you are ready to submit the request.

| Step | Action                                                                                                    |  |  |  |  |  |  |  |  |
|------|----------------------------------------------------------------------------------------------------|--|--|--|--|--|--|--|--|
| 1.   | Click on the <b>Submit</b> button to submit your request.                                                              |  |  |  |  |  |  |  |  |
|      | Submit Save as Draft Delete Cancel                                                                                     |  |  |  |  |  |  |  |  |
|      | Note: The Submit button will not be active until a clinical review has been completed.                                 |  |  |  |  |  |  |  |  |
| 2.   | The Request Details information will be displayed, including the Cert Number.                                          |  |  |  |  |  |  |  |  |
|      | <b>Note:</b> If the request is programmed to auto-approve, you will see <b>Approved</b> in the <b>Decision</b> column. |  |  |  |  |  |  |  |  |

| Request Details       |   |                                                |              |               |                                    |        |                              |               |                        |           |          |
|-----------------------|---|------------------------------------------------|--------------|---------------|------------------------------------|--------|------------------------------|---------------|------------------------|-----------|----------|
| Episode Abstract      |   |                                                |              |               |                                    |        |                              |               |                        |           |          |
|                       |   | Dected Decision Date : Authorization 1 15/2020 |              | ation Type OP | n Type OP Episode Number : 9025648 |        | Episode Status : OpenRequest |               | Cert Number 2008000412 |           |          |
| Authorization Details |   | Service ID                                     | Service Code | Requested #   | Assigned #                         | Denied | Auth Start Date              | Auth End Date | Service Type           | Frequency | Decisior |
|                       | Ĺ | 12548538                                       | 27428(CPT)   | 1             | 0                                  | 0      |                              |               | Inpatient              | Per Day   | Pending  |

# 7

# **7 ENTER AN OP NON-CLINICAL REQUEST**

A non-clinical request can be started by non-clinical staff or anyone who does not have clinical information available at the time of entry.

The non-clinical request can be saved and is available to access at a later time in order to add clinical data.

When entering a **<u>non-clinical</u>** request, you **must provide** the following information:

- Episode Details
- Diagnosis- primary a must, secondary is optional
- Treating Provider
- Referring Provider
- Add service request

After locating the member (following the steps outlined in Chapter 2), click on Add New Request and select **Outpatient** from the drop-down list.

The Member Demographics are at the top of the page. You may click the drop-down caret on the right to expand the demographics window.

| ExampleA, Portal (Female) D                      | DOB: Member ID:              | Government Id: |         |                    |             | <u>.</u> = |
|--------------------------------------------------|------------------------------|----------------|---------|--------------------|-------------|------------|
| Address 1234 Mulberry L IA<br>Dutpatient Request | Phone & Email (515) 555-5555 | Coverage _     | Group _ | PCP/PCM            | Allergies   | 0          |
|                                                  |                              |                |         |                    |             |            |
| Episode Details                                  | Request Type 🔺               | Expected       | ~       | Request Priority * | Standard 24 | ~          |

Follow these steps to complete the **Episode Details** section:

| Step | Action                                                           |
|------|------------------------------------------------------------------|
| 1.   | Request Type: defaults to Expected, update if appropriate        |
| 2.   | Request Priority: defaults to Standard 24, update if appropriate |

If you click the **Optional Fields** hyperlink, additional fields will be displayed.

| • Episode Details | Request Type 🔺 | Expected | ~ | Request Priority * | Standard 24 | <b>&gt;</b> |
|-------------------|----------------|----------|---|--------------------|-------------|-------------|
|                   | Time Request   | 24 Hours |   | Reason for Request | Select One  |             |

- Time Request: This field will auto-populated based on the Request Priority.
- **Reason for Request:** Select the appropriate reason from the drop down.

### Adding a New OP Non-Clinical Request – Adding Diagnosis

You can add multiple diagnoses from this screen or you can utilize the **Favorite Diagnosis** hyperlink to save time and keystrokes. The **Favorite Diagnosis** function will allow you to create and manage a list of frequently used diagnoses. The list is unique to the provider's account. Reference Chapter 9 "*Favorite Diagnosis List – How to Create a Favorites List*."

| 0 Diagnosis | Code Type ★ | ICD10 | ~ | Diagnosis \star | Diagnosis       |                    | Q |
|-------------|-------------|-------|---|-----------------|-----------------|--------------------|---|
|             |             |       |   |                 | Advanced Search | Favorite Diagnosis |   |

| Step | Action                                                                                                    |               |                                                                         |                                                             |                 |  |  |
|------|----------------------------------------------------------------------------------------------------|---------------|-------------------------------------------------------------------------|-------------------------------------------------------------|-----------------|--|--|
| 1.   | Code Type will d                                                                                                    | efault to ICE | 010. You may select a differe                                           | nt code type if app                                         | licable.        |  |  |
| 2.   | Type the diagnosis or code in the <b>Diagnosis</b> field.<br>You may also use the <b>Advanced Search</b> function, if needed. |               |                                                                         |                                                             |                 |  |  |
| 3.   | Once you select                                                                                                    | the diagnosi  | s, it will display on the screer                                        | and be attached                                             | to the episode. |  |  |
|      | Primary Dx                                                                                                    | Code Type     | Diagnosis                                                               | Actions                                                     |                 |  |  |
|      | *                                                                                                    | ICD10         | 150.9Heart failure, unspecified                                         |                                                             |                 |  |  |
|      | *                                                                                                    | ICD10         | R69Illness, unspecified                                                 | •                                                           |                 |  |  |
| 4.   | If you<br>want to add additional<br>diagnoses                                                                                 |               | Then…<br>Repeat steps 2 and 3.<br><u>lote:</u><br>Click the remove icon | osis unless there i<br>selected<br><b>nary Dx</b> column if | s more          |  |  |
|      | do not want to a additional diagn                                                                                             | Г             | Proceed to the <b>Providers</b> section of the episode.                 |                                                             |                 |  |  |

### Adding a New OP Non-Clinical Request – Adding Providers

All Outpatient requests should contain a **Treating** provider (Facility or Agency providing the service) and a **Referring** provider (physician or group referring the member for services).

The steps below outline the processes for adding providers to the request.

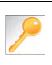

**Favorite Providers** - You can utilize the Favorite Providers hyperlink to save time and keystrokes. The **Favorite Providers** list will allow you to create and manage a list of frequently used providers. Reference Chapter 9 "*Favorite Providers List–How to Create a Favorites List.*"

| Step | Action                                                                                  |                                                                                                    |  |  |  |  |  |
|------|-----------------------------------------------------------------------------------------|----------------------------------------------------------------------------------------------------|--|--|--|--|--|
| 1.   | Click the Attach Providers bu                                                           | itton.                                                                                                    |  |  |  |  |  |
|      | Provider Details Atta                                                                   | ch Providers Favorite Providers                                                                                                    |  |  |  |  |  |
| 2.   | Enter the appropriate search                                                            | criteria and click on <b>Search</b> .                                                                                                    |  |  |  |  |  |
|      | Attach Providers                                                                        |                                                                                                    |  |  |  |  |  |
|      | Enter any search criteria                                                               |                                                                                                    |  |  |  |  |  |
| 3.   | LOB<br>Provider Last Name / Facility<br>NPIN<br>Attach Cancel<br>After clicking Search: | Last Name / Facility Q   Provider First Name   Q   Provider ID   Search   Advanced Search                                                                                                    |  |  |  |  |  |
|      | If appropriate provider                                                                 | Then                                                                                                    |  |  |  |  |  |
|      | Is displayed                                                                            | Click the Attach button                                                                                                    |  |  |  |  |  |
|      | <i>Is not</i> displayed                                                                 | You may use the Advanced Search functionality and<br>click the Attach button after locating the provider<br>LDB<br>Provider Last Name / Facility Last Nume / Facility Provider First Name, Provider First Name, Provider First Nam |  |  |  |  |  |

## Adding a New OP Non-Clinical Request – Adding Providers (cont.)

| Search | Results         |               |              |                 |               |         |
|--------|-----------------|---------------|--------------|-----------------|---------------|---------|
|        | Provider ID     | Provider Name | Location     | Туре            | Provider Role | Partici |
| 0      | 0000000         | Hospital A    | Any City, PA | Facility/Vendor | Treating 🖌    |         |
| 0      | Single Attach   |               |              |                 |               |         |
| 0      | Multiple Attach |               |              |                 |               |         |
| .0     | Set as Favorite |               |              |                 |               |         |

| Step | Action                                                                                                    |
|------|----------------------------------------------------------------------------------------------------|
| 4.   | Search for the facility.                                                                                                    |
|      | <ul> <li>Once you have located the facility, select "Treating" from the drop-down list in the Provider Role column, click the icon next to the provider row and select Single Attach to attach the provider to the episode.</li> </ul>                           |
|      | <b>Result:</b> The Provider will be attached and listed in the <b>Providers</b> section of the episode.                                                                                                    |
| 5.   | Search for the attending physician.                                                                                                    |
|      | <ul> <li>Once you have located the physician, select "Referring" from the drop-down list in the <i>Provider</i></li> <li><i>Role</i> column, click the sicon next to the provider row and select Single Attach to attach the provider to the episode.</li> </ul> |
|      | <b>Result:</b> The Provider will be attached and listed in the <b>Providers</b> section of the episode.                                                                                                    |

| If you want to                            | Then                                                                                                    |
|-------------------------------------------|----------------------------------------------------------------------------------------------------|
| Attach <u>multiple</u><br>providers to an | <ul><li>Follow the steps outlined below:</li><li>Search for the desired providers</li></ul>                                                                                                    |
| episode at the same time                  | <ul> <li>In the row of each desired provider in the search results screen, select the appropriate Provider Role from the drop-down list, click the</li> <li>icon next to the row and select the Multiple Attach option</li> </ul> |
|                                           | <ul> <li>As each provider is selected, they will be added to the "Selected<br/>Providers List" at the bottom of the screen</li> </ul>                                                                                             |
|                                           | When all providers have been added, verify the selected Provider     Role and click the Attach button to add them to the episode.                                                                                                 |

| Provider Details | ID | Name       | Location | Role        | Network | Phone | Action |
|------------------|----|------------|----------|-------------|---------|-------|--------|
|                  |    | Provider A |          | Referring V |         |       | ٢      |
|                  |    | Provider B |          | Treating V  |         |       | 0      |

NOTE:

If the incorrect provider is attached, click the **Deactivate** icon 
 to deactivate the facility. The facility will be removed from the episode.

## Adding a New OP Non-Clinical Request – Adding Service Request

You will need to complete the Service/Specialty Drug Request section.

|     | 1  |   |  |
|-----|----|---|--|
|     | 1  |   |  |
|     |    | 2 |  |
|     | 97 |   |  |
| ð   |    |   |  |
| S7. |    |   |  |

**Favorite Services** - You can utilize the Favorite Services hyperlink to save time and keystrokes. The **Favorite Services** list will allow you to create and manage a list of frequently used services. Reference Chapter 9 "*Favorite Services List–How to Create a Favorites List.*"

| Service/Specialty Drug<br>Request | Service Type *   | -Select One-                                         | V  | Modifier     | Search Modifier | Q        |
|-----------------------------------|------------------|------------------------------------------------------|----|--------------|-----------------|----------|
|                                   | Place of Service | Medical                                              | V  | Start Date * |                 | 6        |
|                                   | Code Type *      | CPT                                                  | ~  | End Date *   |                 | <b>m</b> |
|                                   | Service Code *   | Search Service Gode                                  | Q, | Requested #  | f)              |          |
|                                   |                  | Advanced Search Favorite Services<br>Optional Fields |    |              |                 |          |
|                                   | UCR Cost         | \$                                                   |    | Units        | 1               |          |
|                                   | Time Frame       | Per Day                                              | ~  |              |                 |          |
|                                   | Time period      | 1                                                    | Y  |              |                 |          |
|                                   |                  | Add                                                  |    |              |                 |          |

| Step | Action                      |                                                                                                    |
|------|-----------------------------|----------------------------------------------------------------------------------------------------|
| 1.   | Complete information below: | on in the <b>Service Request</b> section ( <i>if applicable</i> ) using the guidelines outlined                                                                                                    |
|      | Service Type                | Choose the appropriate selection from the drop-down list.                                                                                                    |
|      | Place of Service            | Choose the appropriate selection from the drop-down list.                                                                                                    |
|      | Code Type                   | Auto-populated to CPT, update if necessary.                                                                                                    |
|      | Service Code                | Enter the requested service code.<br><i>Note:</i> You can type the service code or a description of the code. As information is typed, the auto coder will automatically display matches in the drop-down list. Select the appropriate service from the list. You can also use the <b>Advanced Search</b> link to initiate a search for the service code. |
|      | Modifier                    | Enter modifier details as appropriate                                                                                                    |
|      | Start Date                  | Enter the date of the requested service                                                                                                    |
|      | End Date                    | Enter the end date of the service                                                                                                    |
|      | Requested #                 | Enter the appropriate units/visits                                                                                                    |
|      | To view these fields        | , you may need to click on the <b>Optional Fields</b> hyperlink.                                                                                                    |
|      | Time Frame                  | Defaults to Per Day.                                                                                                    |
|      | Time Period                 | Defaults to 1.                                                                                                    |
|      | Units/Visits                | Defaults to 1. Enter the appropriate units/visits.                                                                                                    |

## Adding a New OP Non-Clinical Request – Adding Service Request, cont.

| Step | Action                                                                                                    |                   |                 |               |             |                |                   |  |
|------|----------------------------------------------------------------------------------------------------|-------------------|-----------------|---------------|-------------|----------------|-------------------|--|
| 2.   |                                                                                                    |                   | line will now b | e populated   | (appears be | low the Servic | e Request fields) |  |
|      | Service Request                                                                                                    |                   |                 |               |             |                |                   |  |
|      | Action                                                                                                    | Service Code      | Requested#      | Start Date    | End Date    | Service Type   | Place of Service  |  |
|      | •                                                                                                    | G0493(HCPC)       | 5               | 08/17/2020    | 09/01/2020  | Home           | Medical           |  |
|      | •                                                                                                    | S9131(HCPC)       | 14              | 08/19/2020    | 09/02/2020  | Home           | Medical           |  |
|      | <i>Note:</i> If a Service Request was added in error or with incorrect information, you may click the icon in the <b>Action</b> column to remove the given line. |                   |                 |               |             |                |                   |  |
| 3.   | Repeat Steps                                                                                                    | 2 & 3 if addition | al service req  | uests need to | be added    |                |                   |  |

Follow these instructions to add a **Documents**.

| Step | Action                                                                                                    |  |  |  |  |  |
|------|----------------------------------------------------------------------------------------------------|--|--|--|--|--|
| 1.   | Complete the following:                                                                                                    |  |  |  |  |  |
|      | a. Document Title: enter the title of the document                                                                                          |  |  |  |  |  |
|      | b. Document Type: defaults to Medical Document, update as needed.                                                                           |  |  |  |  |  |
|      | c. Document Description: optional field                                                                                                    |  |  |  |  |  |
|      | d. Click the Browse button to search for the document you wish to upload                                                                    |  |  |  |  |  |
|      | v. Click the desired document and click the <b>Open</b> button                                                                              |  |  |  |  |  |
|      | e. You will see the document name listed next to the Browse button.                                                                         |  |  |  |  |  |
|      |                                                                                                    |  |  |  |  |  |
|      | Documents         Document Title *         Clincial Information         Document Description         Can enter a document description here. |  |  |  |  |  |
|      | Document Type Medical Document                                                                                                    |  |  |  |  |  |
|      | Select Document Browse PP Example Document.docx                                                                                             |  |  |  |  |  |
|      |                                                                                                    |  |  |  |  |  |

## Adding a New OP Non-Clinical Request – Adding Notes

| Notes | Note Type | Select One Note Encounter Date 08/13/2020 |
|-------|-----------|-------------------------------------------|
|       |           | Note Encounter Time 08 49 🗸               |
|       | Note Text | File ▼ Edit ▼ View ▼ Format ▼ Tools ▼     |
|       |           | B <i>I</i> ⊻ <sup>№</sup> ©               |
|       |           |                                           |
|       |           | ~                                         |
|       |           |                                           |

| Step | Action                                                                                                    |
|------|----------------------------------------------------------------------------------------------------|
| 1.   | Select the appropriate <b>Note Type</b> from the drop-down menu.                                                                                                 |
| 2.   | Enter the appropriate notes in the notes section. Be sure to include your <b>name</b> and <b>contact information</b> in the event the Plan needs to contact you. |

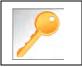

This is a shared note field. Notes can be viewed and entered by both you and the Plan.

The **Non-clinical** request must be saved so it is available to access at a later time in order to add clinical data.

| Step | Action                                                                                                    |  |  |  |
|------|----------------------------------------------------------------------------------------------------|--|--|--|
| 1.   | Click on the Save as Draft button to submit your request.                                                                                                    |  |  |  |
|      | Submit Save as Draft Cancel                                                                                                    |  |  |  |
|      | Note: The Submit button will not be active until a clinical review has been completed.                                                                                       |  |  |  |
| 2.   | You will be taken to the top of the request where you will see that it is now in <b>Draft</b> status (upper left corner).                                                    |  |  |  |
|      | Outpatient Request (Draft)                                                                                                    |  |  |  |
| 3.   | You may click on <b>Dashboard</b> to exit the request where you see the request displayed as <b>Pending Submission</b> in the Work in Progress and Requests by Type widgets. |  |  |  |

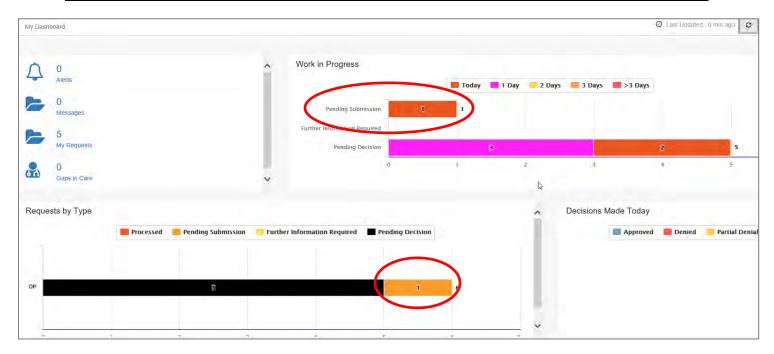

# 8

# 8 ADD CLINICAL TO AN EXISTING OP NON-CLINICAL REQUEST

### Adding Clinical Information to an Existing OP Non-clinical Request

There are three options for accessing the non-clinical request.

#### **Option #1: Search Request**

| Step | Action                                      |                    |                                               |                                    |                            |               |
|------|---------------------------------------------|--------------------|-----------------------------------------------|------------------------------------|----------------------------|---------------|
| 1.   | Click on Menu and select Search Request     |                    |                                               |                                    |                            |               |
|      | Menu Mer  Provider New Request Search Reque |                    |                                               |                                    |                            |               |
| 2.   | Enter the appro                             |                    | u will need to add "-01" at the end of the Me | ember ID. For example, for Membe   | r ID 99999, enler 99999-01 |               |
|      |                                             | Tip, Se.           | arch by Member ID instead of Name to ma       | ke it easier to start a New Reques | L                          |               |
|      | Member Last Name                            | 1                  | a                                             | Cerl Number                        |                            |               |
|      | Member First Name                           | Field Hammes       | Q                                             | Request Added From                 |                            | =             |
|      | Member DOB                                  |                    |                                               | Request Added To                   |                            | <b>m</b>      |
|      | Member ID Type                              | ELIS Member (D     |                                               | YHW Cases                          | Cases Treated by me        |               |
|      | Member ID                                   |                    |                                               | Business Entity                    | ALL                        | V             |
|      | Request Status                              | -Select One-       | V                                             | Provider Name                      | -Street One-               | ×             |
|      | Episode Type                                | -Select One        | ×                                             | Created By                         | -Select Ons-               |               |
|      | Episode ID                                  |                    |                                               | Submitted By                       | -Select One-               |               |
|      | Seaton Reset                                |                    |                                               |                                    |                            |               |
| 3.   | What results di                             | splay will be base | d on the refinem                              | ent of the sea                     | arch criteria.             |               |
|      | Note: Only tho                              | se episodes for wl | hich you are eith                             | er the Treatir                     | ng or Attending will       | be displayed. |

#### **Option #2: Dashboard – Work in Progress Widget**

| Step | Action                                                                          |                                                                                     |             |                 |                      |  |  |  |  |  |
|------|---------------------------------------------------------------------------------|-------------------------------------------------------------------------------------|-------------|-----------------|----------------------|--|--|--|--|--|
| 1.   | Click                                                                           | Click on the <b>Pending Submission</b> hyperlink bar in the Work in Progress widget |             |                 |                      |  |  |  |  |  |
|      | Wor                                                                             | Work in Progress                                                                    |             |                 |                      |  |  |  |  |  |
|      |                                                                                 | Pending Submission 3                                                                |             |                 |                      |  |  |  |  |  |
| 2.   | All Pending Submission requests, regardless of Episode Type, will be displayed. |                                                                                     |             |                 |                      |  |  |  |  |  |
|      | All                                                                             | Episode Type                                                                        | Cert Number | ding Submission | Today<br>Member Name |  |  |  |  |  |
|      | •                                                                               | IP                                                                                  | 2008000414  | 9025650         | ExampleA, Portal     |  |  |  |  |  |
|      | •                                                                               | IP                                                                                  | 2008000422  | 9025658         | ExampleB, Portal     |  |  |  |  |  |
|      | 0                                                                               | OP                                                                                  | 2008000423  | 9025659         | ExampleA, Portal     |  |  |  |  |  |

## Option #3: Dashboard – Requests by Type Widget

| Action                           |                        |                                                                                                    |                                                                                                    |                                                                                                    |                                                                                                    |                                                                                                    |
|----------------------------------|------------------------|----------------------------------------------------------------------------------------------------|----------------------------------------------------------------------------------------------------|----------------------------------------------------------------------------------------------------|----------------------------------------------------------------------------------------------------|----------------------------------------------------------------------------------------------------|
| Click on                         | the <b>Pending Sub</b> | mission hyperlink l                                                                                                    | par in the <i>Requ</i>                                                                                                    | lest by Type widg                                                                                                    | get                                                                                                    |                                                                                                    |
| Requests                         | в by Type              |                                                                                                    |                                                                                                    |                                                                                                    |                                                                                                    | ]                                                                                                    |
|                                  | Process                | ed 📃 Pending Submiss                                                                                                    | ion Further In                                                                                                    | formation Required                                                                                                    | Pending Decision                                                                                                    |                                                                                                    |
| IP                               |                        | 5                                                                                                    |                                                                                                    |                                                                                                    | 2                                                                                                    |                                                                                                    |
| OP                               | 1 1                    |                                                                                                    |                                                                                                    |                                                                                                    |                                                                                                    |                                                                                                    |
| All Pendi                        | ing Submission re      | quests for that Epis                                                                                                    | ode Type will b                                                                                                    | e displayed.                                                                                                    |                                                                                                    |                                                                                                    |
| Work in                          | Progress               |                                                                                                    |                                                                                                    |                                                                                                    |                                                                                                    |                                                                                                    |
| All   Pending Submission   Today |                        |                                                                                                    |                                                                                                    |                                                                                                    |                                                                                                    |                                                                                                    |
|                                  | Episode Type           | Cert Number                                                                                                    | Episode ID                                                                                                    | Member Name                                                                                                    | •                                                                                                    |                                                                                                    |
| ٥                                | OP                     | 2008000423                                                                                                    | 9025659                                                                                                    | ExampleA, Por                                                                                                    | tal                                                                                                    |                                                                                                    |
|                                  | Click on<br>Requests   | Click on the Pending Sub<br>Requests by Type<br>Process<br>Process<br>OP 1 1<br>All Pending Submission re<br>Work in Progress<br>All<br>Episode Type | Click on the Pending Submission hyperlink B<br>Requests by Type<br>Processed Pending Submission<br>Pending Submission requests for that Epis<br>Work in Progress<br>All Pending<br>Episode Type Cert Number | Click on the Pending Submission hyperlink bar in the Requests by Type<br>Processed Pending Submission Further In<br>Processed Pending Submission Further In<br>All Pending Submission requests for that Episode Type will be<br>Work in Progress<br>All Pending Submission<br>Episode Type Cert Number Episode ID | Click on the Pending Submission hyperlink bar in the Request by Type wide<br>Requests by Type<br>Processed Pending Submission Further Information Required<br>Processed Pending Submission Further Information Required<br>All Pending Submission requests for that Episode Type will be displayed.<br>Work in Progress<br>All Pending Submission Pending Submission Toda<br>Episode Type Cert Number Episode ID Member Name | Click on the Pending Submission hyperlink bar in the Request by Type widget          Requests by Type         Processed       Pending Submission         IP       IP         IP       IP |

## Adding Clinical Information to Existing OP Non-Clinical Request – Edit Request

Follow these steps to open the request for editing.

| Step | Action                                                                 |
|------|------------------------------------------------------------------------|
| 1.   | Click on the sicon to the left of the episode and select Edit Request. |
| 2.   | The request will open and is read to be updated.                       |

#### Adding Clinical Information to Existing OP Non-Clinical Request – InterQual

Access and complete InterQual Connect Clinical Criteria

If you need training or have questions regarding the use of InterQual Connect criteria, please contact your facility InterQual trainer or contact your Change HealthCare account representative. The health plan is certified to conduct training for internal associates only. Action Step Click the Check for Review button. 1. Check For Review 2. You will receive the following message. Click **OK** only if you completed the items listed.  $\times$ Message from webpage Click OK only after all diagnoses, stay and/or service detail lines are completed. Edits are not permitted after clicking OK. Click Cancel to edit or OK to continue. ОК Cancel **Result:** The system will run a diagnostic review of the request to determine if a **Stay Request** and/or a Service Request is associated with it. **Note:** The **Check for Review** button is disabled in the following scenarios: When stay and service lines can be processed by Sentinel rules. Based on the sentinel autoapproval rule, the Decision and Reason for Decision are as follows: • Pending and Auto Pended • Approved and Auto Approval When medical review is not supported based on the service code, diagnosis code, and episode type, the decision is displayed as **Pending** and the Reason for Decision is displayed as **Medical Review** Not Required. Manual review is required in this case. 3. Once determined that one or both exists, you will receive the following pop-up message. Click **OK**. Message from webpage × There are stay/service lines to be reviewed. Kindly complete he same before submit. OK Cancel

## Adding Clinical Information to Existing OP Non-clinical Request – InterQual, cont.

| Step | Action                          | Action                     |                  |                             |                                       |                  |                                                                                             |               |                 |
|------|---------------------------------|----------------------------|------------------|-----------------------------|---------------------------------------|------------------|---------------------------------------------------------------------------------------------|---------------|-----------------|
| 4.   | Click the <b>Review</b>         | button.                    |                  |                             |                                       |                  |                                                                                             |               |                 |
|      | Action                          | Service Code<br>93352(CPT) | Requested#       | Start Date 08/12/2020       | End Date<br>08/13/2020                | Service Type     | Place of Service                                                                            | Review Status |                 |
| 5.   | The system will co              | onnect wit                 | h InterQua       | al and de                   | etermine                              | if there is      | a matching                                                                                  | guideline.    | ]               |
|      | If there is<br>Matching Guideli | ne                         | guideline a      | e<br>Guideline Sel<br>150.9 | ection<br>, G0493<br>ome Care Service | es, Adult, LOC:F | is where you<br><b>Step 6 in this</b><br>Home Care Q & A<br>IC:Home Care Q & A<br>Ok Cancel |               | the appropriate |
|      | No Matching Gui                 |                            | select Guideling | the requ                    | ection J40                            |                  | und.                                                                                        | •             |                 |

## Adding Clinical Information to Existing OP Non-clinical Request – InterQual, cont.

| Step | Action                                                                                                    | Action |  |  |  |  |  |
|------|----------------------------------------------------------------------------------------------------|--------|--|--|--|--|--|
| 6.   | After answering the review questions, the Recommendations page will display either <b>Criteria Met</b> or <b>Criteria Not Met.</b> |        |  |  |  |  |  |
| 7.   | From the <b>Recommendations</b> page:                                                                                              |        |  |  |  |  |  |
|      | If you click Then                                                                                                    |        |  |  |  |  |  |
|      | Save The review will be saved and can be updated, if needed, prior to submitting the requ                                          |        |  |  |  |  |  |
|      | <b>Complete</b> The review will be saved and closed. It cannot be updated even if you have not ye submitted the request.           |        |  |  |  |  |  |
|      |                                                                                                    |        |  |  |  |  |  |
| 8.   | Close the InterQual tab to return to the Provider Portal                                                                           |        |  |  |  |  |  |
| 9.   | The request line will now display a status in the <b>Decision</b> column.                                                          |        |  |  |  |  |  |

If an assessment is associated with the request, an **Assessment** section will be displayed where you may access and complete the associated assessment.

| Assessments                           |                             |                                          |              |                 | N                       | ew In Progress     | Completed   | Voided       |
|---------------------------------------|-----------------------------|------------------------------------------|--------------|-----------------|-------------------------|--------------------|-------------|--------------|
|                                       | Assessm                     | Identified On                            | Asse         | ssment Added By |                         |                    |             |              |
|                                       | Sample Assessment 11/23     |                                          | 11/23/2020   | Sentir          | nel                     |                    |             |              |
|                                       | Start  Void  III Trend Repo |                                          |              |                 |                         |                    | Page 1 of 1 |              |
| · · · · · · · · · · · · · · · · · · · |                             |                                          |              |                 |                         |                    |             |              |
| Complete                              | ave Save and Generate       | e POC Cancel                             | Add Activity | Notes           | Assessment (POC) Review | Share With Member  | Last Answer | red Question |
| Assessment Score                      | <b>0</b> of 9               | Provider Portal Delivery Screening Asses | smer         |                 | 4                       | Copy Group Answers | Group Scor  | re: 0 of 9   |
| Timer 00 :                            | 00:09 🚺 C                   | Sample Question                          |              |                 |                         |                    |             |              |

| Step | Action                                                                                                    |
|------|----------------------------------------------------------------------------------------------------|
| 1.   | In the <b>New</b> Tab of the Assessment section, click on the gear icon to the left of the Assessment and click on <b>Start</b> .               |
| 2.   | Answer the questions.<br><b>Note</b> - Questions in red are mandatory.                                                                          |
| 3.   | Click the <b>Complete</b> button to complete the assessment.                                                                                    |
|      | <b>Note-</b> This will trigger any auto approval rules (if configured.) The <b>Save</b> button will <u>not</u> trigger the auto approval rules. |

# Adding Clinical Information to Existing OP Non-Clinical Request – Adding Documents

When submitting an **OP Clinical Request**, you must attach the clinical information. Follow these instructions to add a **Documents**.

| Step | Action                                                                                                    |  |  |  |  |  |  |
|------|----------------------------------------------------------------------------------------------------|--|--|--|--|--|--|
| 1.   | Complete the following:                                                                                                    |  |  |  |  |  |  |
|      | f. Document Title: enter the title of the document                                                                                                    |  |  |  |  |  |  |
|      | g. Document Type: defaults to Medical Document, update as needed.                                                                                                    |  |  |  |  |  |  |
|      | h. Document Description: optional field                                                                                                    |  |  |  |  |  |  |
|      | <ul> <li>Click the <b>Browse</b> button to search for the document you wish to upload</li> <li>vi. Click the desired document and click the <b>Open</b> button</li> </ul>                                                                                                    |  |  |  |  |  |  |
|      | j. You will see the document name listed next to the Browse button.                                                                                                    |  |  |  |  |  |  |
|      | Documents         Document Title *         Clincial Information         Document Description         Can enter a document description here.           Document Type         Medical Document         Image: Can enter a document description         Can enter a document description here. |  |  |  |  |  |  |
|      | Select Document Browse PP Example Document.docx                                                                                                    |  |  |  |  |  |  |

## Adding Clinical Information to Existing OP Non-Clinical Request – Adding Notes

| Notes | Note Type | Select One Note Encounter Date 08/13/2020 |
|-------|-----------|-------------------------------------------|
|       |           | Note Encounter Time 08 49 🗸               |
|       | Note Text | File ▼ Edit ▼ View ▼ Format ▼ Tools ▼     |
|       |           |                                           |
|       |           |                                           |
|       |           | ~~~~~~~~~~~~~~~~~~~~~~~~~~~~~~~~~~~~~~    |
|       |           |                                           |

| Step | Action                                                                                                    |
|------|----------------------------------------------------------------------------------------------------|
| 1.   | Select the appropriate <b>Note Type</b> from the drop-down menu.                                                                                                 |
| 2.   | Enter the appropriate notes in the notes section. Be sure to include your <b>name</b> and <b>contact information</b> in the event the Plan needs to contact you. |

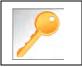

This is a shared note field. Notes can be viewed and entered by both you and the Plan.

# Adding Clinical Information to Existing OP Non-Clinical Request – Submitting Request

Once all required sections are completed, you are ready to submit the request.

| Step | Action                                                                                                    |
|------|----------------------------------------------------------------------------------------------------|
| 1.   | Click on the <b>Submit</b> button to submit your request.                                                              |
|      | Submit Save as Draft Delete Cancel                                                                                     |
|      | Note: The Submit button will not be active until a clinical review has been completed.                                 |
| 2.   | The Request Details information will be displayed, including the Cert Number.                                          |
|      | <b>Note:</b> If the request is programmed to auto-approve, you will see <b>Approved</b> in the <b>Decision</b> column. |

| Request Details       |                                |               |                |              |                      |                    |               |              |                     |          |
|-----------------------|--------------------------------|---------------|----------------|--------------|----------------------|--------------------|---------------|--------------|---------------------|----------|
| Episode Abstract      |                                |               |                |              |                      |                    |               |              |                     |          |
|                       | <br>ected Decision D<br>5/2020 | ate: Authoriz | zation Type OP | Episode Numb | <b>ber</b> : 9025648 | Episode Status : C | OpenRequest   | Cert Numbe   | <b>r</b> 2008000412 |          |
| Authorization Details | Service ID                     | Service Code  | Requested #    | Assigned #   | Denied               | Auth Start Date    | Auth End Date | Service Type | Frequency           | Decision |
|                       | 12548538                       | 27428(CPT)    | 1              | 0            | 0                    |                    |               | Inpatient    | Per Day             | Pending  |

# 9

# **9 ADDITIONAL PROCESSES**

## Search for Determination

| Search Re | equest                    |                               |                 |                    |             |                                                                    |        |                             |                   |                   |                                  |   |          |                              |
|-----------|---------------------------|-------------------------------|-----------------|--------------------|-------------|--------------------------------------------------------------------|--------|-----------------------------|-------------------|-------------------|----------------------------------|---|----------|------------------------------|
|           |                           |                               | Note            | To search by Mem   |             | to add '-01' at the end of the M<br>mber ID instead of Name to m   |        |                             |                   | 9999, enter 99999 | -01                              |   |          |                              |
|           | Member                    | Last Name                     | Last Name       |                    |             | Q                                                                  |        | Cert N                      | lumber            |                   |                                  |   |          |                              |
|           | Member                    | First Name                    | First Name      |                    |             | Q                                                                  |        | Request Adde                | d From            |                   |                                  |   |          | <b>2</b>                     |
|           | м                         | ember DOB                     |                 |                    |             | 1                                                                  |        | Request Ad                  | ded To            |                   |                                  |   |          | <u></u>                      |
|           | Mem                       | ber ID Type                   | ELIG Member I   | D                  |             | V                                                                  |        | View                        | Cases             | Cases Treated by  | me                               |   |          |                              |
|           |                           | Member ID                     |                 |                    |             |                                                                    |        | Business                    |                   | ALL               |                                  |   |          | ~                            |
|           | Request StatusSelect One  |                               |                 |                    | V           |                                                                    |        |                             |                   |                   |                                  |   |          |                              |
|           | Episode Type -Select One- |                               |                 |                    | Created By  |                                                                    |        | -                           |                   |                   |                                  |   |          |                              |
|           |                           | Episode ID                    |                 |                    |             |                                                                    |        | Submi                       |                   | -Select One-      |                                  |   |          | V                            |
| Search    | Reset                     |                               |                 |                    |             |                                                                    |        |                             |                   | -Select Offe-     |                                  |   |          | V                            |
| Action    | Episode<br>ID             | Member<br>Name                | Episode<br>Type | Date of<br>Service | Cert Number | Diagnosis                                                          |        | Created<br>By               | Submitted<br>By   | Initial<br>Due    | Status                           | 4 | Decision | Decision<br>Reason           |
| 0         | 9026508                   | ExampleA,                     | IP              | 09/14/2020         | 92009000160 | J40 ( Bronchitis, not specil                                       | ied as | Westre,                     | Westre,           | Date              | Pending                          |   | Pending  |                              |
| 0         | 9026454                   | Portal<br>ExampleA,<br>Portal | IP              | 09/10/2020         | 92009000124 | acute or chronic )<br>R69 ( Illness, unspecified )                 |        | Kristi<br>Westre,<br>Kristi | Kristi            |                   | Decision<br>Pending<br>Submissio | n |          |                              |
| ¢         | 9025648                   | ExampleA,<br>Portal           | ιp              | 08/13/2020         | 2008000412  | M13.169 ( Monoarthritis, n<br>elsewhere classified, unsp<br>knee ) |        | Westre,<br>Kristi           | Westre,<br>Kristi |                   | Processed                        |   | Approved | Clinical Reviewe<br>Approval |

| Step | Action                                                                                    |  |  |  |  |  |  |
|------|-------------------------------------------------------------------------------------------|--|--|--|--|--|--|
| 1.   | Click Menu and select Search Request                                                      |  |  |  |  |  |  |
|      | Memory List Provider New Request Search Request                                           |  |  |  |  |  |  |
| 2.   | Enter the "certification number" in the <b>Cert Number</b> field.                         |  |  |  |  |  |  |
|      | Note – You can also search using the member ID or name/DOB.                               |  |  |  |  |  |  |
| 3.   | Select "Cases Treated By Me" from the View Cases drop down box.                           |  |  |  |  |  |  |
| 4.   | Verify that " <b>All</b> " is in the <b>Business Entity</b> field.                        |  |  |  |  |  |  |
| 5.   | Click the <b>Search</b> button.                                                           |  |  |  |  |  |  |
| 6.   | The determination will be in the <b>Decision</b> column (Approved, Pending or Denied).    |  |  |  |  |  |  |
| 7.   | Clicking on the gear icon in the <b>Action</b> column will allow you to do the following: |  |  |  |  |  |  |
|      | <ul> <li>View Episode Abstract</li> <li>Open</li> <li>Add Member Assessment</li> </ul>    |  |  |  |  |  |  |

### **Extending an Existing Request**

**Closed Episodes will be accessible in a 'view only' format.** If you would like to extend the request or add notes to a closed case, you will need to contact the Utilization Management Department to request to have the case reopened.

If the case is **Open**, you may follow the instructions below.

| Search Re | equest          |                     |                 |                    |             |                                                          |                      |                   |                     |           |          |                               |
|-----------|-----------------|---------------------|-----------------|--------------------|-------------|----------------------------------------------------------|----------------------|-------------------|---------------------|-----------|----------|-------------------------------|
|           |                 |                     | Note: To se     |                    |             | dd '-01' at the end of the<br>er ID instead of Name to i |                      |                   | ) 99999, enter 9999 | 99-01.    |          |                               |
|           | Member L        | .ast Name           | Last Name       |                    |             | Q                                                        | 0                    | Cert Number       |                     |           |          |                               |
|           | Member F        | irst Name           | First Name      |                    |             | Q                                                        | Request              | Added From        |                     |           |          | <b>2</b>                      |
|           | Mer             | mber DOB            |                 |                    |             | <b>m</b>                                                 | Reque                | st Added To       |                     |           |          | <b>2</b>                      |
|           | Membe           | er ID Type          | ELIG Member ID  |                    |             | $\checkmark$                                             |                      | View Cases        | Cases Treated b     | oy me     |          | V                             |
|           | N               | Nember ID           |                 |                    |             |                                                          | Bus                  | iness Entity      | ALL                 |           |          | V                             |
|           | Requ            | est Status          | Select One      |                    |             | $\checkmark$                                             | Pro                  | ovider Name       | Select One          |           |          |                               |
|           | Epi             | sode Type           | Select One      |                    |             | V                                                        | Created BySelect One |                   |                     |           |          | V                             |
|           | Episode ID      |                     |                 |                    |             |                                                          | S                    | ubmitted By       | Select One          |           |          | V                             |
| Search    | Reset           |                     |                 |                    |             |                                                          |                      |                   |                     |           |          |                               |
| Action    | Episode<br>ID ↓ | Member<br>Name      | Episode<br>Type | Date of<br>Service | Cert Number | Diagnosis                                                | Created<br>By        | Submitted<br>By   | Initial Due<br>Date | Status    | Decision | Decision Reason               |
| ۵         | 9026532         | ExampleB,<br>Portal | IP              | 09/15/2020         | 92009000176 | I50.9 ( Heart failure, unspecified )                     | Westre,<br>Kristi    | Westre,<br>Kristi |                     | Processed | Approved | Clinical Reviewer<br>Approval |

| Step | Action                                                                 |
|------|------------------------------------------------------------------------|
| 1.   | Click Menu and select Search Request                                   |
|      | Menu Memory List       Provider       New Request       Search Request |
| 2.   | Enter the "certification number" in the <b>Cert Number</b> field.      |
|      | <u>Note</u> – You can also search using the member ID or name/DOB.     |
| 3.   | Select "Cases Treated By Me" from the View Cases drop down box.        |
| 4.   | Verify that "All" is in the Business Entity field.                     |
| 5.   | Click the <b>Search</b> button.                                        |
| 6.   | Click the gear icon in the Action column and select Open               |

## Extending an Existing Request, cont.

| Memb            | er Overview | F (P(9026529)      |                  |                     |                              |                 |                            |               |                              | Stay/Service                                      | Summary + Work   | llow + =        |
|-----------------|-------------|--------------------|------------------|---------------------|------------------------------|-----------------|----------------------------|---------------|------------------------------|---------------------------------------------------|------------------|-----------------|
| tatus<br>penReq | puest       | Primary Dx<br>J40  |                  | ved Ta<br>w, Kristi | Assigned Reviewer            |                 | Cert Number<br>92009000173 | Auth Coverage | t - Adult Medicaid 21 and Ov | e                                                 | Related Episodes | Ø               |
| Review          | Extensi     | n Add <del>-</del> |                  |                     |                              |                 |                            |               |                              |                                                   | - lei            | mediate Due Dat |
| Stay R          | Request     |                    |                  |                     |                              |                 | Discharge                  | - Note        |                              |                                                   | Add Noies        | View All Notes  |
| Z               |             | Treatment Type     | Due Date         | Decision            | Reason for Decision          | Auth Start Date | Auth End D                 |               |                              |                                                   |                  | Add Disgoolin   |
| 121             | Initial     | Medical            | 09/17/2020 09:03 | Approved            | Clinical Reviewer Approval   | 09/14/2020      | 09/15/2020                 | ♥ Diagnosis   |                              |                                                   |                  | Vola Hindupina  |
|                 | (capital)   | in the second      | 0311112000 03.02 | - Advanter          | conneat considered deligente | 0.00000         |                            | Primary Dx    | Code Type                    | Diagnosis                                         |                  |                 |
| < -             |             |                    |                  |                     |                              |                 | >                          |               |                              |                                                   |                  |                 |
|                 |             |                    |                  |                     |                              |                 | Page 1 of 1                |               | ICD10                        | J40-Bronchills, not specified as acuse or stronic |                  |                 |

| Step | Action                                                                                                    |                                                                                                    |                               |                       |                                       |  |  |  |  |
|------|----------------------------------------------------------------------------------------------------|----------------------------------------------------------------------------------------------------|-------------------------------|-----------------------|---------------------------------------|--|--|--|--|
| 1.   |                                                                                                    | Select the line that needs to be extended.<br><b>Note:</b> You can only select one line at a time. |                               |                       |                                       |  |  |  |  |
| 2.   | Click the Extension button                                                                                |                                                                                                    |                               |                       |                                       |  |  |  |  |
| 3.   | Complete the required fields                                                                              | with the appropriate in                                                                            | formation and                 | d click <b>Save</b>   |                                       |  |  |  |  |
|      | Save                                                                                                    |                                                                                                    |                               |                       |                                       |  |  |  |  |
|      | Treatment Setting                                                                                         | Treatment Type                                                                                     | Level of Care                 | LOS Requested #       | Admit Date                            |  |  |  |  |
|      | Hospital - Inpatient                                                                                      | Medical                                                                                            |                               | 1                     | 09/14/2020                            |  |  |  |  |
|      | Requested Date *                                                                                          | þ9/15/2020                                                                                         | <b>**</b>                     | LOS Requested # *     | 0                                     |  |  |  |  |
|      | Request Received Time *                                                                                   | 09 27                                                                                              | Re                            | quested Level Of Care | Select One                            |  |  |  |  |
|      | Request Type *                                                                                            | Select One                                                                                         | V                             |                       |                                       |  |  |  |  |
|      | Request Priority *                                                                                        | Select One                                                                                         | V                             |                       |                                       |  |  |  |  |
|      | Time Request                                                                                              |                                                                                                    |                               |                       |                                       |  |  |  |  |
|      | Due Date                                                                                                  |                                                                                                    |                               |                       |                                       |  |  |  |  |
|      | Save Cancel                                                                                               |                                                                                                    |                               |                       |                                       |  |  |  |  |
|      |                                                                                                    |                                                                                                    |                               |                       |                                       |  |  |  |  |
| 4.   | After clicking Save, you will                                                                             | be returned to the epise                                                                           | ode where vo                  | u will now see        | the Extension line.                   |  |  |  |  |
|      | Member Overview > IP(9026532)                                                                             |                                                                                                    | ,                             |                       | Stay/Service Summary - Workflow - E × |  |  |  |  |
|      | Status         Primary Dx         Assigned To           OpenRequest         I50.9         IP Pended Cases | Assigned Reviewer Cert Number<br>92009000176                                                       | Auth Coverage                 |                       | Related Episodes                      |  |  |  |  |
|      | Add -                                                                                                    |                                                                                                    |                               |                       | C Immediate Due Date 09/16/2020 10:11 |  |  |  |  |
|      | ▼ Stay Request                                                                                            | Discharge                                                                                          | ▼ Note                        |                       | Add Notes View All Notes              |  |  |  |  |
|      | Treatment Type Due Date                                                                                   | Decision Reason for Decision                                                                       | <ul> <li>Diagnosis</li> </ul> |                       | Add Diagnosis                         |  |  |  |  |
|      | Initial Medical 09/17/2020 10:05                                                                          |                                                                                                    | Primary Dx                    | Code Type Diag        | nosis                                 |  |  |  |  |
|      | Extension Medical 09/16/2020 10:11                                                                        | •                                                                                                  | *                             | ICD10 I50.9           | Heart failure, unspecified            |  |  |  |  |
|      |                                                                                                    |                                                                                                    |                               |                       |                                       |  |  |  |  |

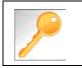

Clicking Save will submit your extension request. However, you must enter a note and attach any appropriate documentation to support the extension request.

If an assessment is to be completed, you will need to follow the guidelines below.

| Step | Action                                                                                                    |
|------|----------------------------------------------------------------------------------------------------|
| 1.   | Click on Workflows in the upper right corner of the episode and click on the Assessments hyperlink.          Stay/Service Summary • Workflow •       Workflow •         Activities       /24         UM Services       /24         In the New Tab of the Assessment section, click on the Add Assessment button. |
|      | Add Assessment         New         In Progress         Completed         Voided                                                                                                    |
|      | Select the appropriate assessment and click on the Start Assessment button.                                                                                                    |
| 2.   | Answer the questions.                                                                                                    |
| 3.   | Click the <b>Complete</b> button to complete the assessment.                                                                                                    |

## Extending an Existing Request – Adding Notes

| Step | Action                                                     |                                                                                                    |
|------|------------------------------------------------------------|----------------------------------------------------------------------------------------------------|
| 1.   | Within the <b>Note widget</b> on                           | the right side of the episode screen, click on Add Notes                                                               |
|      | Note Add Note                                              | s View All Notes                                                                                                    |
| 2.   |                                                            | s for the extension in the notes section. Be sure to include your <b>name</b> and event the Plan needs to contact you. |
|      | Save Cancel                                                |                                                                                                    |
|      | Note Details Note                                          | Type * Provider Portal Notes  Note Encounter Date * 09/16/2020                                                         |
|      | Comments Note                                              | Text *       File - Edit - View - Format - Tools -         B I U       RE         Enter note here                      |
|      | Save Cancel                                                | ✓<br>▲                                                                                                    |
| 3.   | Click the <b>Save</b> button<br>Your note will now be disp | ayed in the <b>Notes widget</b> .                                                                                      |
|      | ▼ Note                                                     | Add Notes View All Notes                                                                                               |
|      | Username : Westre, Kristi<br>Title :                       | Enter note here                                                                                                    |
|      | Note Type : Provider Portal Note:<br>Source : Episode Note | 5                                                                                                    |
|      | Note Encounter Date :<br>09/16/2020 14:37:00               | 09/16/2020 14:39:47                                                                                                    |

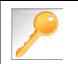

This is a shared note field. Notes can be viewed and entered by both you and the plan.

**IMPORTANT:** Be sure to attach any clinical documentation to support the request for extension

| Step | Action                                                                                     |
|------|--------------------------------------------------------------------------------------------|
| 1.   | Within the Documents widget on the right side of the episode screen, click on Add Document |
|      | Documents     Add Document                                                                 |
|      | Episodes View                                                                              |
|      | No documents.                                                                              |
| 2.   | Upload any clinical documentation to support the request for extension                     |

## Add Additional Diagnoses to an Existing Request

| Step | Action                                        |                    |                                                          |                                |  |  |  |  |
|------|-----------------------------------------------|--------------------|----------------------------------------------------------|--------------------------------|--|--|--|--|
| 1.   | Locate and open the appropriate episode.      |                    |                                                          |                                |  |  |  |  |
| 2.   | Within the Diagnosi  Documents  Episodes View |                    | right side of the episode screen, c                      | lick on <b>Add Diagnosis</b>   |  |  |  |  |
| 3.   | Add Diagnosis                                 |                    | arch for the appropriate diagnosis<br>ch to the episode. | by either entering the code or |  |  |  |  |
|      | Action                                        | Code Type          | Diagnosis                                                |                                |  |  |  |  |
|      | •                                             | ICD10              | D69.9Hemorrhagic condition, unspecified                  |                                |  |  |  |  |
|      | Done                                          |                    |                                                          |                                |  |  |  |  |
| 4.   | The new diagnosis v                           | will now be displa | yed in the <b>Diagnosis widget</b>                       |                                |  |  |  |  |
|      | <ul> <li>Diagnosis</li> </ul>                 |                    |                                                          | Add Diagnosis                  |  |  |  |  |
|      | Primary Dx                                    | Code Type          | Diagnosis                                                |                                |  |  |  |  |
|      | *                                             | ICD10              | 150.9Heart failure, unspecified                          |                                |  |  |  |  |
|      | *                                             | ICD10              | D69.9Hemorrhagic condition, unsp                         | ecified                        |  |  |  |  |

The **Favorites Diagnosis** function will allow you to create and manage a list of frequently used diagnoses. The list is unique to the provider's account.

| Step | Action                                                                                         |                                                                                                    |
|------|------------------------------------------------------------------------------------------------|----------------------------------------------------------------------------------------------------|
| 1.   | When creating an episode, click on the <b>Advance</b>                                          | d Search hyperlink to search for a diagnosis                                                                                                    |
|      | Diagnosis     Code Type *     ICD10                                                            | Diagnosis * Diagnosis Q                                                                                                    |
|      |                                                                                                | Advanced Search Favorite Diagnosis                                                                                                    |
| 2.   | Type the code or description in the appropriate fi                                             | eld and click on <b>Search</b>                                                                                                    |
|      | Diagnosis Advanced Search                                                                      | 0 ×                                                                                                    |
|      | For a defined search please enter the first 3 letters of diagnosis in the 'Description' field. |                                                                                                    |
|      | Diagnosis Code Type ICD10                                                                      | Search Results                                                                                                    |
|      | Diagnosis Code                                                                                 | Diagnosis Code Type Diagnosis Code Description                                                                                                    |
|      | Description cerebral                                                                           | C ICD10 B42.81 Cerebral sporotrichosis                                                                                                    |
|      | Search                                                                                         | ICD10 B45.1 Cerebral cryptococcosis                                                                                                    |
|      |                                                                                                | ICD10         G80.9         Cerebral palsy, unspecified           Image: Constraint of the system of the system of th |
|      |                                                                                                |                                                                                                    |
|      | Attach Cancel                                                                                  |                                                                                                    |
|      |                                                                                                |                                                                                                    |
| 3.   | Click on the <b>+ sign</b> next to the appropriate diagn                                       | osis code                                                                                                    |
|      | Diagnosis Advanced Search                                                                      | @ ×                                                                                                    |
|      | For a defined search please enter the first 3 letters of diagnosis in the 'Description' field. |                                                                                                    |
|      | Diagnosis Code Type ICD10                                                                      | Search Results                                                                                                    |
|      | Diagnosis Code                                                                                 | Diagnosis Code Type Diagnosis Code Description                                                                                                    |
|      | Description cerebral                                                                           | C ICD10 B42.81 Cerebral sporotrichosis                                                                                                    |
|      | Search                                                                                         | C ICD10 B45.1 Cerebral cryptococcosis                                                                                                    |
|      |                                                                                                | ICD10         G80.9         Cerebral palsy, unspecified           K         4         1         2         3         4         5         M                                                                                                    |
|      | Attach Cancel                                                                                  |                                                                                                    |
|      |                                                                                                |                                                                                                    |

## Favorite Diagnosis List – How to Create (cont.)

| Step | Action                                                                                    |                                                      |                           |                                         |               |  |  |  |
|------|-------------------------------------------------------------------------------------------|------------------------------------------------------|---------------------------|-----------------------------------------|---------------|--|--|--|
| 4.   | The diagnosis will then appear in the Selected Diagnosis List at the bottom of the Search |                                                      |                           |                                         |               |  |  |  |
|      | Tip: You may need section.                                                                | to enlarge the search wi                             | ndow or scroll dowr       | n to see the Selected Dia               | agnosis List  |  |  |  |
|      | Selected Diagnosis List                                                                   | 0                                                    |                           |                                         |               |  |  |  |
|      |                                                                                           | Diagnosis Code Type                                  | Diagnosis Code            | Description                             | Action        |  |  |  |
|      | •                                                                                         | ICD10                                                | B42.81                    | Cerebral sporotrichosis                 | •             |  |  |  |
|      | Attach Cancel                                                                             |                                                      |                           |                                         |               |  |  |  |
|      |                                                                                           |                                                      |                           |                                         |               |  |  |  |
|      | lf                                                                                        |                                                      | Then                      |                                         |               |  |  |  |
|      | You wish to add th<br>Favorite Diagnos                                                    | e diagnosis to your<br><b>is l</b> ist               | Click on the <b>hear</b>  | <b>t icon</b> in the <b>Action</b> colu | umn           |  |  |  |
|      | You wish to add th<br>episode                                                             | e diagnosis to the                                   | Click the <b>Attach</b> I | button                                  |               |  |  |  |
| 5.   | Repeat steps 1-4 as                                                                       | s needed or desired                                  |                           |                                         |               |  |  |  |
|      |                                                                                           | d diagnoses to your Favo<br>n to this given request. | rite Diagnosis list th    | nrough this method even                 | if you do not |  |  |  |

Once your **Favorite Diagnosis l**ist is set up, you do not need to search for these diagnoses in order to add them to the request.

| Step | Action     | า                                                   |                          |                                            |                       |
|------|------------|-----------------------------------------------------|--------------------------|--------------------------------------------|-----------------------|
| 1.   | When       | creating an episode, cli                            | ck on the <b>Favorit</b> | <b>e Diagnosis</b> hyperlink               |                       |
|      | <b>6</b> D | Code Type *                                         | ICD10                    | Diagnosis * Diagnosis                      | Q                     |
|      |            |                                                     |                          | Advanced Search F                          | avorite Diagnosis     |
| 2.   | Click o    | n the <b>Attach Icon</b> (pap<br>Favorite Diagnosis | erclip) to add the       | diagnosis to the request.                  | ×                     |
|      |            | Diagnosis Code Type                                 | Diagnosis Code           | Description                                | Action                |
|      |            | ICD10                                               | J40                      | Bronchitis, not specified as acute or chro | onic 🔍 🎔              |
|      |            | ICD10                                               | B42.81                   | Cerebral sporotrichosis                    | <ul> <li>♥</li> </ul> |
|      |            | ICD10                                               | 150.9                    | Heart failure, unspecified                 | <ul> <li>♥</li> </ul> |
|      |            | Close                                               |                          |                                            |                       |

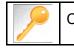

Click the heart icon 🖤 to remove a diagnosis from your **Favorite Diagnosis** list.

The **Favorite Provider** functionality will allow you to create and manage a list of frequently used providers. The list is unique to the provider's account.

| Step | Action                                                                                                    |                             |                 |                   |                 |            |
|------|----------------------------------------------------------------------------------------------------|-----------------------------|-----------------|-------------------|-----------------|------------|
| 1.   | When creating an ep                                                                                               | isode, click on the         | e Attach Provid | ers button        |                 |            |
|      | Provider Det                                                                                                    |                             | Providers Fa    | vorite Providers  |                 |            |
| 2.   | Enter the appropriate click on <b>Search</b>                                                                      | e criteria from the         | Basic Search so | reen or from the  | Advanced Search | screen and |
| 3.   | The Provider will the<br>To add the provider a<br>a. Click on the g<br>b. Click on <b>Set</b> a<br>Search Results | as a favorite:<br>gear icon | earch Results s | ection            |                 |            |
|      | Provider ID                                                                                                    | Provider Name               | Location        | Type<br>Facility/ | Vendor Treating |            |

Once your **Favorites List** is set up, you do not need to search for those providers in order to add them to the request.

| Step     | A                                                                   | ction        |           |         |            |               |                          |                  |                     |               |                    |                  |                       |         |
|----------|---------------------------------------------------------------------|--------------|-----------|---------|------------|---------------|--------------------------|------------------|---------------------|---------------|--------------------|------------------|-----------------------|---------|
| 1.       | When creating an episode, click on the Favorite Providers hyperlink |              |           |         |            |               |                          |                  |                     |               |                    |                  |                       |         |
|          | F                                                                   | Provide      | r Details |         | Attach Pro | viders        | Favorite                 | e Provide        | rs                  |               |                    |                  |                       |         |
| <u> </u> |                                                                     | :            |           | - h- l  | /          | :             | al <b>f</b> ila a mana s |                  |                     |               |                    |                  |                       |         |
| 2.       | CI                                                                  | ick on t     |           | ch Icon | (papercl   | ip) to ad     | d the prov               | /ider to t       | he reques           | st.           |                    |                  |                       | - 4     |
| 2.       | CI                                                                  | Favorite Pr  |           | ch Icon | (papercl   | ip) to ad     | d the prov               | vider to t       | he reques           | st.<br>Tax ID | NPIN               | Termination Date | Specialty             | Actions |
| 2.       | CI                                                                  | Favorite Pr  | oviders   |         |            |               |                          |                  |                     |               | NPIN<br>1497744254 | Termination Date | Specialty<br>Hospital | Actions |
| 2.       | CI                                                                  | Favorite Pro | oviders   |         | Туре       | Provider Role | Participation Status     | Provider Network | Provider DRG Status | Tax ID        |                    | Termination Date |                       |         |

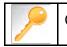

Click the heart icon 🖤 to remove a Provider from your **Favorite Providers** list.

The **Favorite Services** functionality will allow you to create and manage a list of frequently used services. The list is unique to the provider's account.

| Action                                                                                                    |                                           |                                   |        |                                                                                 |                               |                                                                                                    |                                                                                                    |                                                                                                    |      |
|----------------------------------------------------------------------------------------------------|-------------------------------------------|-----------------------------------|--------|---------------------------------------------------------------------------------|-------------------------------|----------------------------------------------------------------------------------------------------|----------------------------------------------------------------------------------------------------|----------------------------------------------------------------------------------------------------|------|
| When creating an                                                                                            | episode, click                            | on the <b>Ad</b>                  | van    | ced                                                                             | Sea                           | rch hy                                                                                                    | perlink                                                                                                    |                                                                                                    |      |
| Service/Specialty Drug<br>Request                                                                           |                                           | -Select One-                      |        |                                                                                 |                               | V                                                                                                    | Modifier                                                                                                    | Search Modifier Q                                                                                                    |      |
|                                                                                                    | Place of Service                          | Medical                           |        |                                                                                 |                               | V                                                                                                    | Start Date *                                                                                                    | <b></b>                                                                                                    |      |
|                                                                                                    | Code Type ★                               | CPT                               |        |                                                                                 |                               | ~                                                                                                    | End Date *                                                                                                    | <b>(</b>                                                                                                    |      |
|                                                                                                    | Service Code *                            | Search Service C                  | ade    |                                                                                 |                               | Q                                                                                                    | Requested #                                                                                                    | 1                                                                                                    |      |
|                                                                                                    |                                           | Advanced Searc<br>Optional Fields | sh Fa  | ovorite S                                                                       | ervices                       |                                                                                                    |                                                                                                    | La construcción de la construcción de la construcci |      |
| Enter the appropria click on <b>Search</b>                                                                  | ate criteria fror                         | n the Basi                        | ic Se  | earcl                                                                           | n scr                         | reen or                                                                                                    | from the A                                                                                                    | dvanced Search scree                                                                                                    | n an |
|                                                                                                    | icon to add th                            |                                   | 45 8   |                                                                                 | JILE                          | •                                                                                                    |                                                                                                    |                                                                                                    |      |
| Service Code Search<br>For a defined search please enter the first 2                                        | 3 letters of service in the 'Description' | field.                            | 45 6   |                                                                                 | JILE                          |                                                                                                    |                                                                                                    |                                                                                                    |      |
| Service Code Search<br>For a defined search please enter the first Code Type                                |                                           |                                   |        | Results                                                                         | JILE                          |                                                                                                    |                                                                                                    |                                                                                                    | . *  |
| Service Code Search<br>For a defined search please enter the first 2                                        | 3 letters of service in the 'Description' | field.                            |        |                                                                                 | Type                          | Description                                                                                                    |                                                                                                    |                                                                                                    |      |
| Service Code Search<br>For a defined search please enter the first 2<br>Code Type<br>Code<br>Description    | 3 letters of service in the 'Description' | field.                            |        | Results                                                                         |                               | Description<br>Skilled services<br>(the patient's u                                                                                                    |                                                                                                    | namegement and evaluation of the plan of care, each 15 minutes<br>Son requires an in to ensure that essential non-skilled care achiev<br>oj)                                                                                                    | Act  |
| Service Code Search<br>For a defined search please enter the first 3<br>Code Type<br>Code                   | 3 letters of service in the 'Description' | field.                            |        | Results                                                                         | Туре́                         | Description<br>Skilled services<br>(the patient's u<br>its purpose in to<br>Skilled services                                                                                                    | oderlying condition or complica<br>to home health or hospice sett<br>of a registered nume (m) for t<br>ange in the patient's condition                                                                                                    | ion requires an m to ensure that essential non-skilled care achieving)<br>ng)<br>te observation and assessment of the patient's condition, each 15<br>requires skilled norsing personnel to identify and evaluate the                                                                                                    | Act  |
| Service Code Search  For a defined search please enter the first 2  Code Type Code  Description  Start Date | 3 letters of service in the 'Description' | Reid.                             | Search | Results<br>Code<br>Có162                                                        | Туре́<br>НСРС                 | Description<br>Skilled services<br>(the patients u<br>Its purpose in t<br>Skilled services<br>minutes (the ch<br>patient's need I<br>Skilled services<br>each 15 minute                                                               | derlying condition or complica<br>le home health or hospite sett<br>of a registered nurse (m) for t<br>ange in the patient's condition<br>ar passible modification of trea<br>of a licensed practical nurse (<br>a (the change in the patient's c                                                                                                    | tion requires an in to ensure that essential non-skilled care achieving)<br>ng)<br>te observation and assessment of the patient's condition, each 15                                                                                                    |      |
| Service Code Search  For a defined search please enter the first 2  Code Type Code  Description  Start Date | 3 letters of service in the 'Description' | Reid.                             | Search | Results<br>Code<br>120162<br>G0493                                              | Туре<br>НСРС<br>НСРС          | Description<br>Skilled service<br>(the patient's u<br>It's purpose in to<br>minutes (the c<br>patient's need)<br>Skilled service<br>each 15 minute<br>the patient's ne<br>Skilled service                                             | deriying condition or complete<br>te home health or hospice sett<br>of a registrated nume (m) for transfer in the patient's condition<br>ar passible modification of treat<br>of a ficensed practical nume (<br>a the change in the patient's c<br>of or possible modification of                                                                                                    | bion requires an in to ensure that escential non-skilled care achieven<br>ng)<br>he observation and assessment of the patient's condition, each 15<br>expanses skilled numbing personnet (o identify and evaluate the<br>meant in the home health or hospics setting)<br>pn) for the observation and assessment of the patient's condition,<br>ondition requires a Milled numbing personnel to identify and evaluate<br>assement in the home health or hospics estimg).                                                                                                    | Act  |
| Service Code Search  For a defined search please enter the first 2  Code Type Code  Description  Start Date | 3 letters of service in the 'Description' | Reid.                             | Search | Results<br>Code<br>(20162<br>G0493<br>G0494                                     | Туре<br>НСРС<br>НСРС<br>НСРС  | Description<br>Skilled servicer<br>(the patient's u<br>its purpose in t<br>Skilled servicer<br>each 15 minute<br>the patient's need<br>Skilled servicer<br>each 15 minute<br>the patient's ne<br>Skilled servicer<br>Skilled servicer | oderlying condition or complexe<br>in home breakth or hospiter sett<br>in a registered nurse (m) for tra-<br>ange in the patient's cynddion<br>ar pasable madification at twa<br>vol a ficenesid practical nurse (<br>filthe change in the patient's<br>ogl for possible modification of<br>of a neglistened nucre (m), in fil<br>hespice sotting, each 15 minu                                  | bio requires an in to ensure that escential non-skilled care achieving)<br>to observation and assessment of the patient's condition, each 15<br>enguires skilled norsing personnel to identify and evaluate the<br>meant in the home health or hospice setting)<br>ph) for the observation and absessment of the patient's condition,<br>ondition requires akilled numbra personnel to identify and evaluate<br>training and/or education of a patient or family member, in the<br>los                                                                                                    | Act  |
| Service Code Search  For a defined search please enter the first 2  Code Type Code  Description  Start Date | 3 letters of service in the 'Description' | Reid.                             | Search | Results<br>Code<br>Cons<br>Cons<br>Cons<br>Cons<br>Cons<br>Cons<br>Cons<br>Cons | Туре́<br>НСРС<br>НСРС<br>НСРС | Description<br>Skilled servicer<br>(the patient's u<br>its purpose in t<br>Skilled servicer<br>each 15 minute<br>the patient's need<br>Skilled servicer<br>each 15 minute<br>the patient's ne<br>Skilled servicer<br>Skilled servicer | deriving condition a complex<br>is home health or hospice sets<br>of a registrated nurse (m) for 1<br>ange in the patient's condition<br>ar passible modification of trea<br>of a ficensed practical nurse (<br>(i) the change in the patient's<br>of of possible modification of<br>not a registerised nurse (m), in the<br>hespice setting, each 15 minut<br>of a licensed practical nurse (i) | bio requires an in to ensure that escential non-skilled care achieving)<br>to observation and assessment of the patient's condition, each 15<br>enguires skilled norsing personnel to identify and evaluate the<br>meant in the home health or hospice setting)<br>ph) for the observation and absessment of the patient's condition,<br>ondition requires akilled numbra personnel to identify and evaluate<br>training and/or education of a patient or family member, in the<br>los                                                                                                    | •    |

Once your **Favorites List** is set up, you do not need to search for those services in order to add them to the request.

| Step | Action                                                               |                                                                                                    |                                                           |                                                                          |                                                  |                 |                                          |          |
|------|----------------------------------------------------------------------|----------------------------------------------------------------------------------------------------|-----------------------------------------------------------|--------------------------------------------------------------------------|--------------------------------------------------|-----------------|------------------------------------------|----------|
| 1.   | When creating                                                        | an episode,                                                                                                   | click on the Favorite                                     | e Servic                                                                 | es hyperlir                                      | ık              |                                          |          |
|      | Service/Specialty Drug<br>Request                                    | Service Type *                                                                                                | -Select One-                                              | V                                                                        | Modifier                                         | Search Modifier | Q                                        |          |
|      |                                                                      | Place of Service                                                                                              | Medical                                                   | ~                                                                        | Start Date *                                     |                 | <b>m</b>                                 |          |
|      |                                                                      | Code Type *                                                                                                   | СРТ                                                       | ~                                                                        | End Date 📩                                       |                 | <b>m</b>                                 |          |
|      |                                                                      | Service Code *                                                                                                | Search Service Code                                       | Q                                                                        | Requested #                                      | 1               |                                          |          |
|      |                                                                      |                                                                                                    | Advanced Search Favorite Services<br>Optional Fields      |                                                                          |                                                  |                 |                                          |          |
| 2.   | Click on the At                                                      | Haab loop (r                                                                                                  | paperclip) to add the                                     | service                                                                  | code to the                                      | request.        |                                          |          |
|      |                                                                      | Lach Icon (p                                                                                                  | aperclip) to add the                                      |                                                                          |                                                  |                 |                                          |          |
|      | Favorite Services                                                    |                                                                                                    |                                                           |                                                                          |                                                  | •               |                                          | _        |
|      |                                                                      |                                                                                                    |                                                           |                                                                          |                                                  |                 |                                          | Art      |
|      | Favorite Services.                                                   | Description                                                                                                   | Forescular system, real time with image documentation (20 |                                                                          |                                                  |                 |                                          | Art      |
|      | Favorite Services<br>Service Service Code<br>Code Type               | Description<br>Echocardiography, fetal, card                                                                  |                                                           | ), with sr without M-rr                                                  | nde recording.                                   |                 |                                          | Art<br>B |
|      | Favorite Services.<br>Service Service Code<br>Code Type<br>76825 CPT | Description<br>Echocardiography, fetal, care<br>Echocardiography, transtore<br>Skilled services of a register | Sovascular system, real time with image documentation (20 | )), with ar without M-m<br>node recording, when<br>ent's condition, each | nde recording,<br>pedormed, follow-up or limited | tándy           | g personnel to identify and evaluate the | 9        |

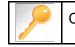

Click the heart icon 🖤 to remove a service from your **Favorite Services** list.

# 10

## **10 RESOURCES**

| LOB                                      | UM Phone Number | UM Fax Number |
|------------------------------------------|-----------------|---------------|
| AmeriHealth Caritas Delaware             | 855-396-5770    | 866-423-0946  |
| AmeriHealth Caritas District of Columbia | 800-408-7510    | 877-759-6216  |
| AmeriHealth Caritas Louisiana            | 888-913-0350    | 866-397-4522  |
| AmeriHealth Caritas New Hampshire        | 833-472-2264    | 833-469-2264  |
| AmeriHealth Caritas North Carolina       | 833-900-2262    | 833-893-2262  |
| AmeriHealth Caritas Northeast            | 888-498-0504    | 888-743-5551  |
| AmeriHealth Caritas Pennsylvania         | 800-521-6622    | 866-755-9949  |
| Blue Cross Complete of Michigan          | 888-312-5713    | 888-989-0019  |
| Keystone First                           | 800-521-6622    | 215-937-5322  |
| Prestige Health Choice                   | 855-371-8074    | 855-236-9285  |
| Select Health of South Carolina          | 888-559-1010    | 888-824-7788  |

## Escalation Process and Training Requests – Account Executives and Providers

| lf                                    | Then email                                                                                      |
|---------------------------------------|-------------------------------------------------------------------------------------------------|
| Access Issues and/or Technical Issues | DL-ACFC: Jiva and Client Letter Support<br>( <u>ACFC_JivaCLSupport@amerihealthcaritas.com</u> ) |
| Account Executive Training Requests   | Corporate Provider Network Management Training ( <u>CPNMT@amerihealthcaritas.com</u> )          |
| Provider Training Requests            | DL-ACFC: Clinical Training<br>( <u>ClinicalTraining@amerihealthcaritas.com</u> )                |